# Mercedes-Benz

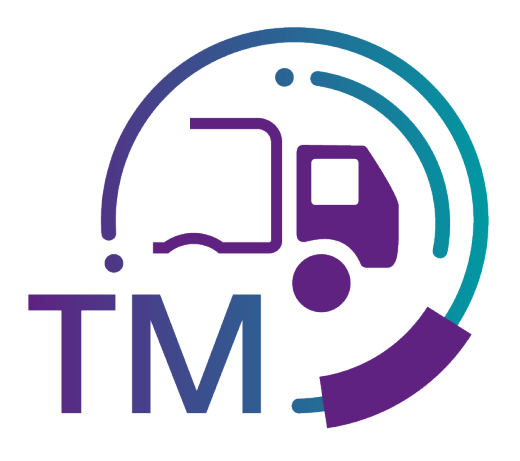

powered by  $\mathbf{T}$  - Systems  $\cdot$ 

# Handbuch TransportManagement (TM)

Kontakt: IBL Support Kontaktformular TM

Stand: September 2023

Seite 1 von 41 Die Unterlagen sind urheberrechtlich geschützt. Jede Verwertung außerhalb der engen Grenzen des Urhebergesetzes ist ohne Zustimmung der Mercedes-Benz AG unzulässig.

# **Inhaltsverzeichnis**

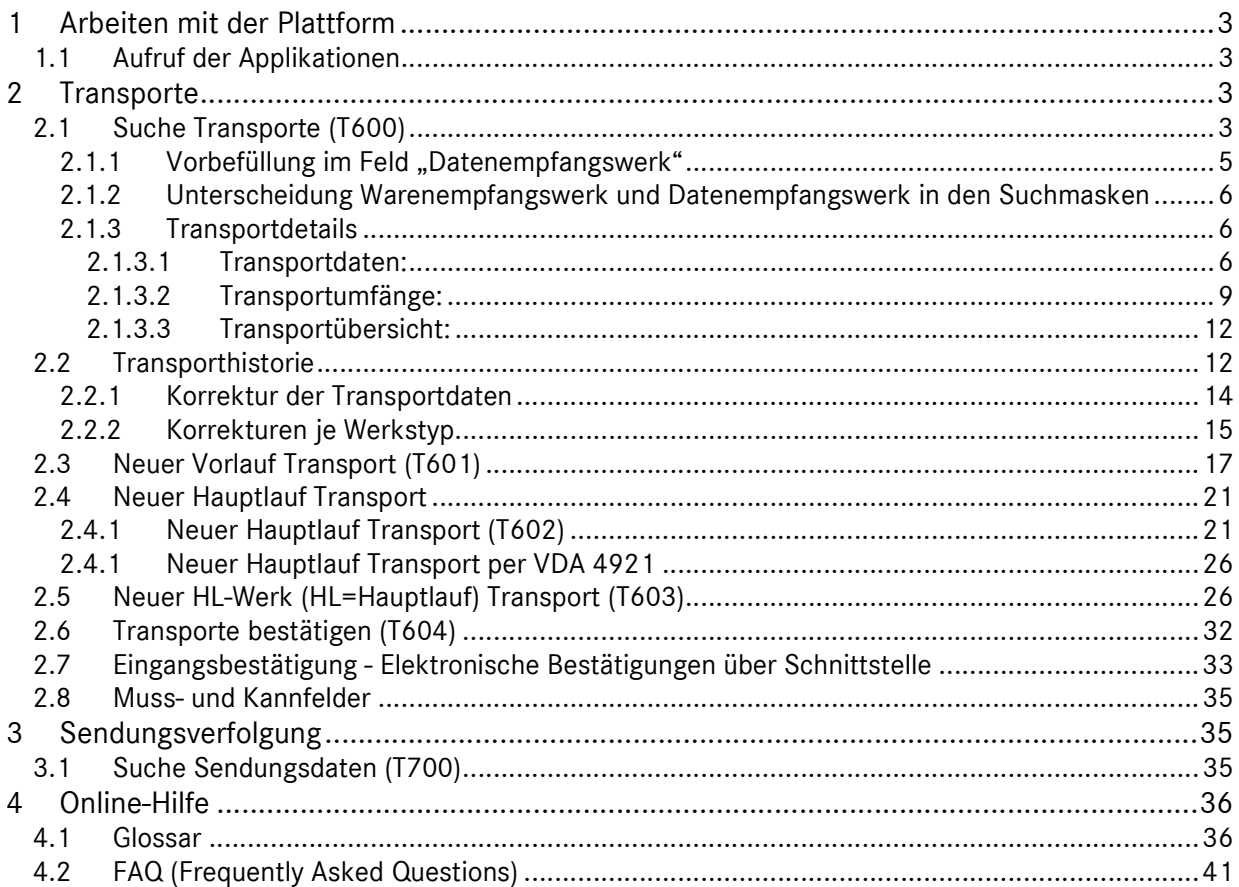

# 1 Arbeiten mit der Plattform

#### 1.1 Aufruf der Applikationen

Die IBL-Plattform (Inbound Logistik) ist ein internetgestütztes System, welches die logistischen Inbound Daten zwischen der Mercedes-Benz AG und ihren Prozess Partnern transparent macht sowie prüft.

Im TM können Spediteure Zeitfenster reservieren und Daten für Ihre Anlieferdeckblätter erfassen.

Datensender erhalten eine Transparenz hinsichtlich der Qualität der Transportdaten. Fehlerhafte Daten werden angezeigt und können Online korrigiert bzw. erfasst werden.

Zugang zum TM finden sie in der Anwendungsliste auf der Startseite des Supplier Portals unter "IBL".

https://supplier-portal.mercedes-benz.com

# 2 Transporte

Über die Funktion Suche Transportdaten steht eine detaillierte Suchfunktion für die an die DQM-Applikation übertragenen Transporte zur Verfügung. Die gefundenen Objekte werden in einer Suchergebnisliste dargestellt. Aus dieser Liste kann in eine Detailansicht verzweigt werden, in der der jeweilige Transport in einer Baumstruktur dargestellt wird. Bei Bedarf kann dieser Transport dort korrigiert werden. Hierbei ist zu beachten, dass sowohl Transporte, welche vom System als Dubletten erkannt worden sind, als auch Transporte, die bereits verbucht worden sind, nicht mehr änderbar und korrigierbar sind. Die Darstellung erfolgt immer 30 Tage rückwirkend, bezogen auf das EDICS-Empfangsdatum.

Datensender (Lieferanten und Spediteure) werden sowohl bei Fehlern der Fehlerklassen A und B als auch bei nicht verarbeitbaren Datenpaketen sofort per Email benachrichtigt, sofern die entsprechende Benachrichtigungsfunktion unter der Stammdaten-Funktion Eigene Einstellungen (I002) aktiviert wurde.

#### 2.1 Suche Transporte (T600)

Als Suchergebnis erscheint:

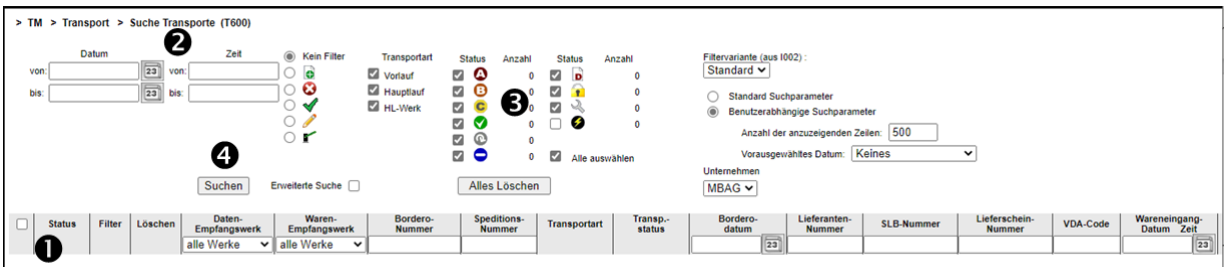

Dem Anwender stehen folgende Suchkriterien zur Verfügung:

1. In dieser Zeile können die Suchkriterien eingegeben werden. Der Anwender kann die Suche auf das Werk (Datenempfangs-, Warenempfangs-Werk) und die Sendungsdaten (Datensender-Nummer, Transportpartner-Nummer, Bordero-Nummer, Lieferanten-Nummer, SendungsLadungsBezugs-Nummer, Lieferschein-Nummer oder Erfassungs-System) einschränken.

Hinweis: Wildcards/Platzhalterzeichen `\*` und `?` können in die Suchbedingungen mit eingebunden werden.

Für das Feld "Lieferscheinnummer" steht die Suchmöglichkeit nach "Diverse" zur Verfügung. Bei der Suche nach "Diverse" werden nur Sendungen gefunden, die im jeweiligen Feld mehr als einen unterschiedlichen Wert enthalten.

Die Spalten können vergrößert oder verkleinert werden. Zusätzlich kann man mit einem Klick auf eines der Felder innerhalb der Auswahl-Zeile/Menü-Zeile die Anzeige sortieren. Es erscheint ein kleines Dreieck.

Aufsteigend = das Dreieck zeigt nach oben oder Absteigend = das Dreieck zeigt nach unten

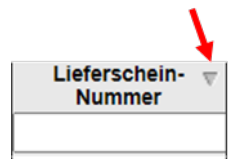

2. Hier kann der Zeitraum und Uhrzeit festgelegt werden, auf den sich die Suche beziehen soll. Das Datum wird in numerischer Form tt.mm.jj eingetragen oder über die Kalenderfunktion ausgewählt. Hierzu klickt man auf das Kalendersymbol und wählt im Kalender das gewünschte Datum aus.

Die Uhrzeit wird in der Form hh:mm eintragen.

3. Zusätzlich können die Fehlerklassen mit Hilfe der Kontrollkästchen selektiert werden.

Kurze Erläuterung zu den Fehlerklassen:

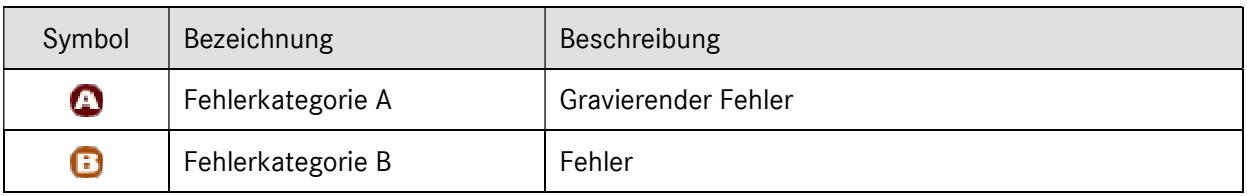

Seite 4 von 41 Die Unterlagen sind urheberrechtlich geschützt. Jede Verwertung außerhalb der engen Grenzen des Urhebergesetzes ist ohne Zustimmung der Mercedes-Benz AG unzulässig.

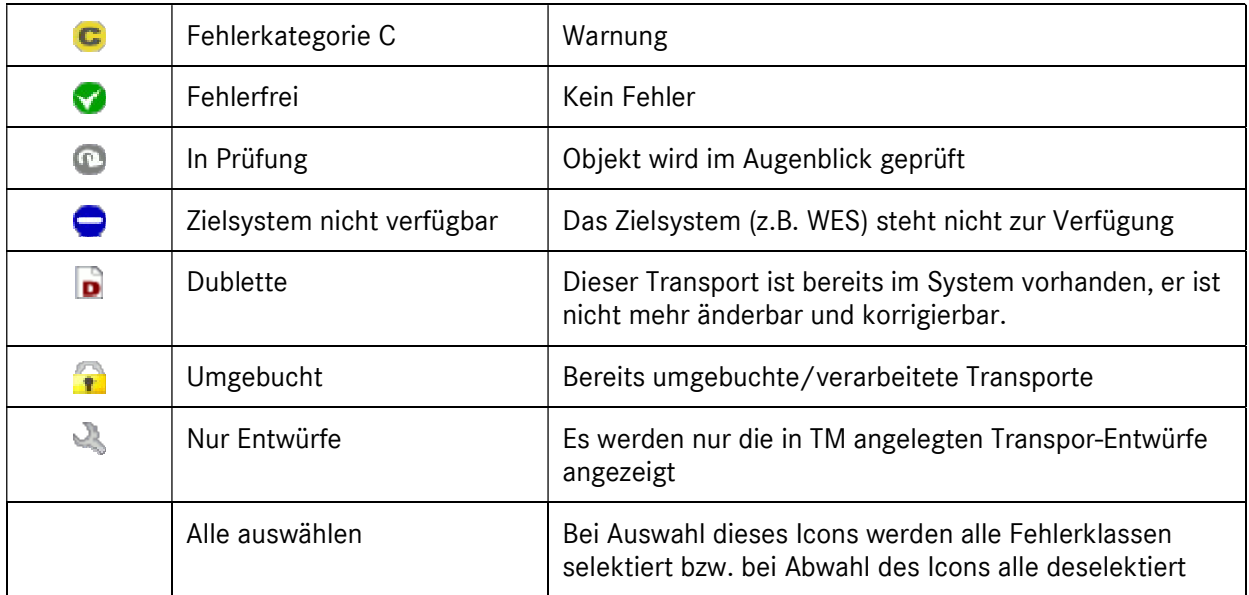

Innerhalb der Suchergebnisliste können neben dem Status noch folgende andere Symbole sichtbar sein:

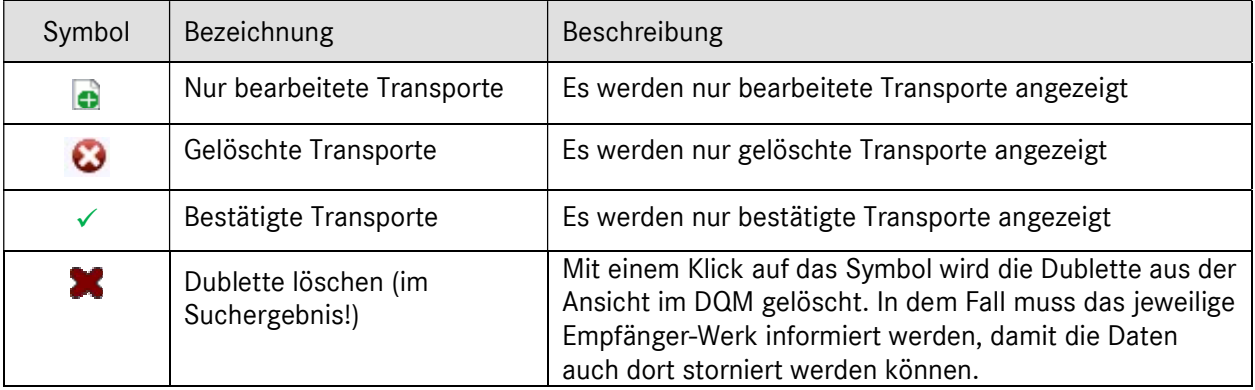

4. Nach dem Klicken auf den Button Suchen wird die Auswahl dargestellt.

Hinweis: Nach jeder Auswahländerung muss dies erneut durchgeführt werden, um die gewünschte Ansicht zu erhalten.

5. Durch Auswahl eines oder mehrerer Transporte können diese über die Funktion Export heruntergeladen werden. Die Ausgabe erfolgt als XML oder VDA4921

#### 2.1.1 Vorbefüllung im Feld "Datenempfangswerk"

Unter der Funktion "Eigene Einstellung (1002)" kann ein "Default Datenempfangswerk" hinterlegt werden.

Seite 5 von 41 Die Unterlagen sind urheberrechtlich geschützt. Jede Verwertung außerhalb der engen Grenzen des Urhebergesetzes ist ohne Zustimmung der Mercedes-Benz AG unzulässig.

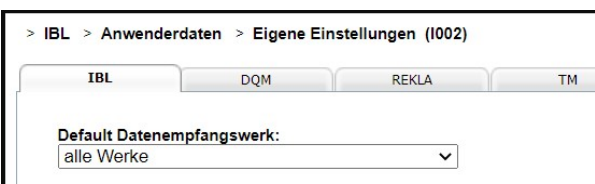

Das als "Default Datenempfangswerk" ausgewählte Werk wird bei Aufruf der DQM-Funktionen standardmäßig als Datenempfangswerk angezeigt, d. h. Vorbefüllung in den Masken. Soll die Suche sich auf ein anderes Datenempfangswerk beziehen oder uneingeschränkt auf "alle Werke" beziehen, muss dies in der Suche manuell geändert oder eine Änderung des "Default Datenempfangswerkes" vorgenommen werden.

#### 2.1.2 Unterscheidung Warenempfangswerk und Datenempfangswerk in den Suchmasken

In den Suchmasken wird zwischen dem "Warenempfangswerk" und "Datenempfangswerk" unterschieden:

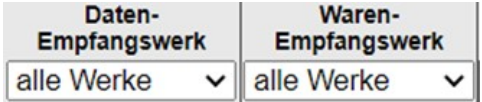

Die DFÜ als auch die Ware wird immer an das Warenempfangswerk gesendet. Das "Datenempfangswerk" wird automatisch durch eine hinterlegte Mappingtabelle befüllt, falls dieses abweichend ist.

#### Beispiel (wann sind Warenempfangswerk und Datenempfangswerk unterschiedlich):

Wird eine DFÜ an das "Warenempfangswerk" "002, Zentrale/Vertrieb" übermittelt, erscheint automatisch die Befüllung "010, Stuttgart Untertürkheim" im Feld "Datenempfangswerk". Diese Zuordnung erfolgt automatisch durch eine hinterlegte Mappingtabelle.

#### Hinweis:

Die Abwicklung bzgl. des Datenroutings und der hinterlegten Mappingtabelle läuft bereits im Hintergrund. Durch das neue Release wird dies im DQM-System transparent. Die Mappingtabelle ist in der Online Hilfe hinterlegt.

#### 2.1.3 Transportdetails

Durch Anklicken des Status gelangt der Anwender in die Funktion Transporte-Transportdetails des ausgewählten Transports.

Hier stehen 3 Reiter zur Verfügung:

#### 2.1.3.1 Transportdaten:

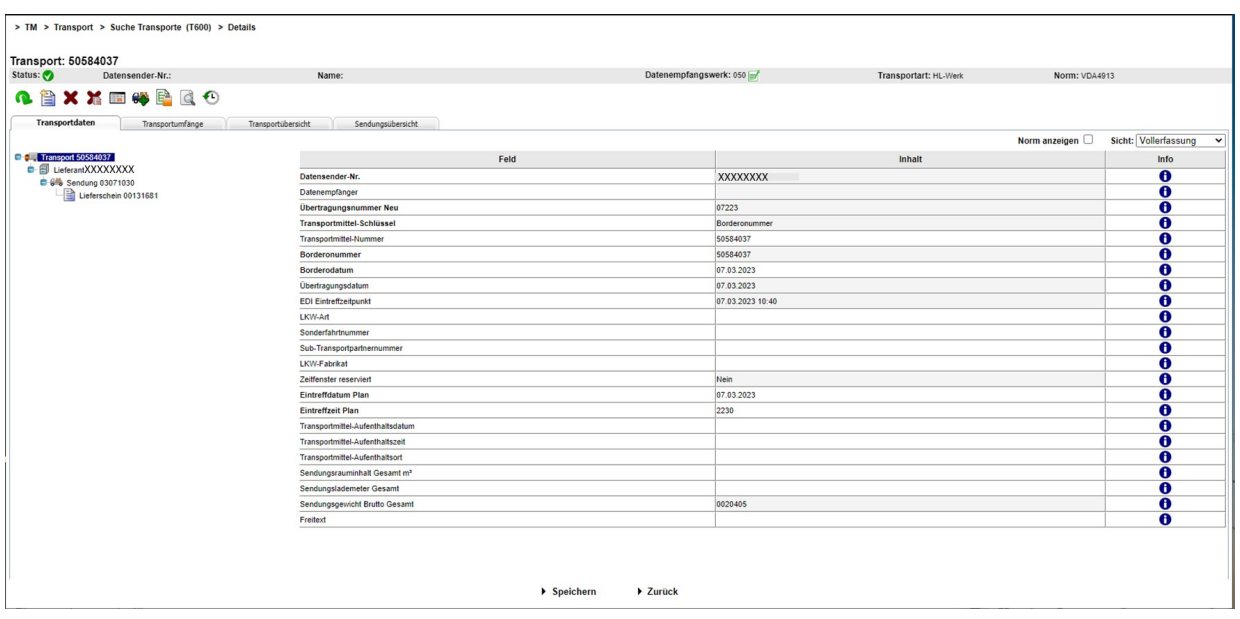

Die Ansicht ist in vier Spalten (Navigationsbaum, Feld, Inhalt und Info) aufgebaut.

#### 1. Navigationsbaum:

Ganz links ist der Navigationsbaum. Hier kann in die einzelnen Ebenen gesprungen werden.

Ein fehlerhaftes Objekt (Transport, Lieferant, Sendung, Lieferschein) wird mit roter Schrift gekennzeichnet - eine rote Schrift weist auf Fehler innerhalb des beschriebenen Objektes hin. Ein rot eingefärbtes Symbol weist auf Fehler in unter dem Objekt liegender Ebene hin. Ein blauer Balken auf einer Schrift, weist auf das Objekt hin, dass im rechten Bereich unter Feld und Inhalt angezeigt wird.

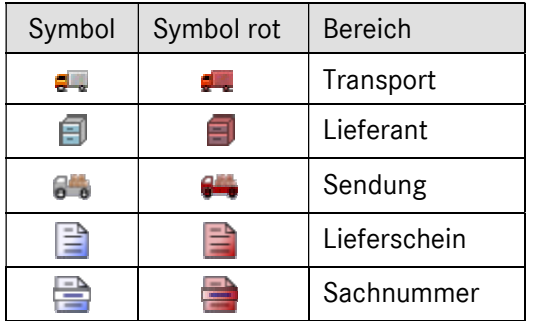

#### 2. Spalte Feld:

Name des Eingabefeldes.

#### 3. Spalte Inhalt:

Bei allen Mussfeldern (in Fettschrift) ist ein Eintrag erforderlich. Im Fehlerfall wird die Zeile rot markiert.

#### 4. Spalte Info:

Durch Klicken auf das Info-Symbol erscheint zu jedem Feld die entsprechende Feldbeschreibung, Format und Bemerkungen.

Feldbeschreibung

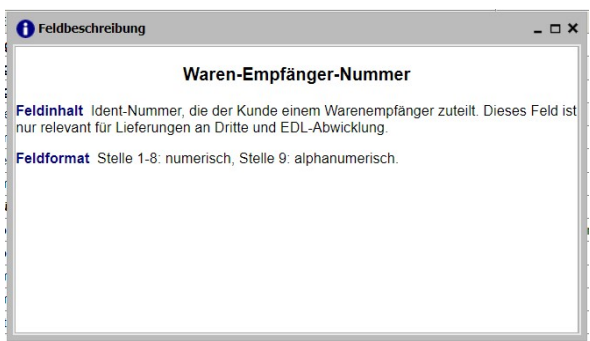

Im Fehlerfall erscheint ein rotes Ausrufezeichen und durch Klicken auf das Symbol erscheint der Fehlertext

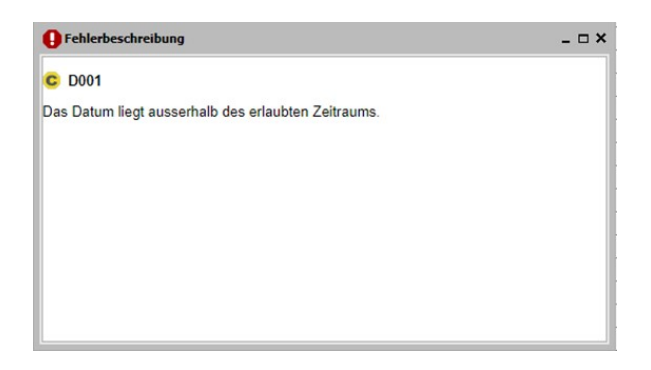

Eine detaillierte Beschreibung der Feldinhalte findet man im DFÜ-Handbuch im Kapitel 9.4 (Das DFÜ- Handbuch steht Ihnen im Mercedes-Benz AG Lieferanten Portal (http://supplier.mercedes-benz.com) über die Navigation "Zusammenarbeit" im Bereich "Produktion und Logistik" im Themenblock "Datenkommunikation mit Mercedes-Benz AG" zur Verfügung.

5. Vor der Erfassung der Lieferscheindaten kann zwischen zwei Sichten gewählt werden: Vollerfassung: Alle Felder werden angezeigt. Mussfelder werden in Fettschrift dargestellt. Schnellerfassung:

Es werden nur die Mussfelder angezeigt.

6. Ein fehlerhaftes Objekt (Transport, Lieferant, Sendung, Lieferschein) wird mit roter Schrift gekennzeichnet - eine rote Schrift weist auf Fehler innerhalb des beschriebenen Objektes hin. Ein rot eingefärbtes Symbol weist auf Fehler in unter dem Objekt liegender Ebene hin.

Um die Daten einzusehen, klickt man das gewünschte Objekt an. In den Spalten Feld und Inhalt können die Daten eingesehen und verändert bzw. korrigiert werden.

7. In der Ebene Sendung bzw. Lieferschein werden auch die Daten aus den referenzierten Lieferschein-Daten des Lieferanten angezeigt. Diese Daten können nicht verändert oder korrigiert werden. Die Felder sind in dunkler Farbe abgesetzt.

Seite 8 von 41

Die Unterlagen sind urheberrechtlich geschützt. Jede Verwertung außerhalb der engen Grenzen des Urhebergesetzes ist ohne Zustimmung der Mercedes-Benz AG unzulässig.

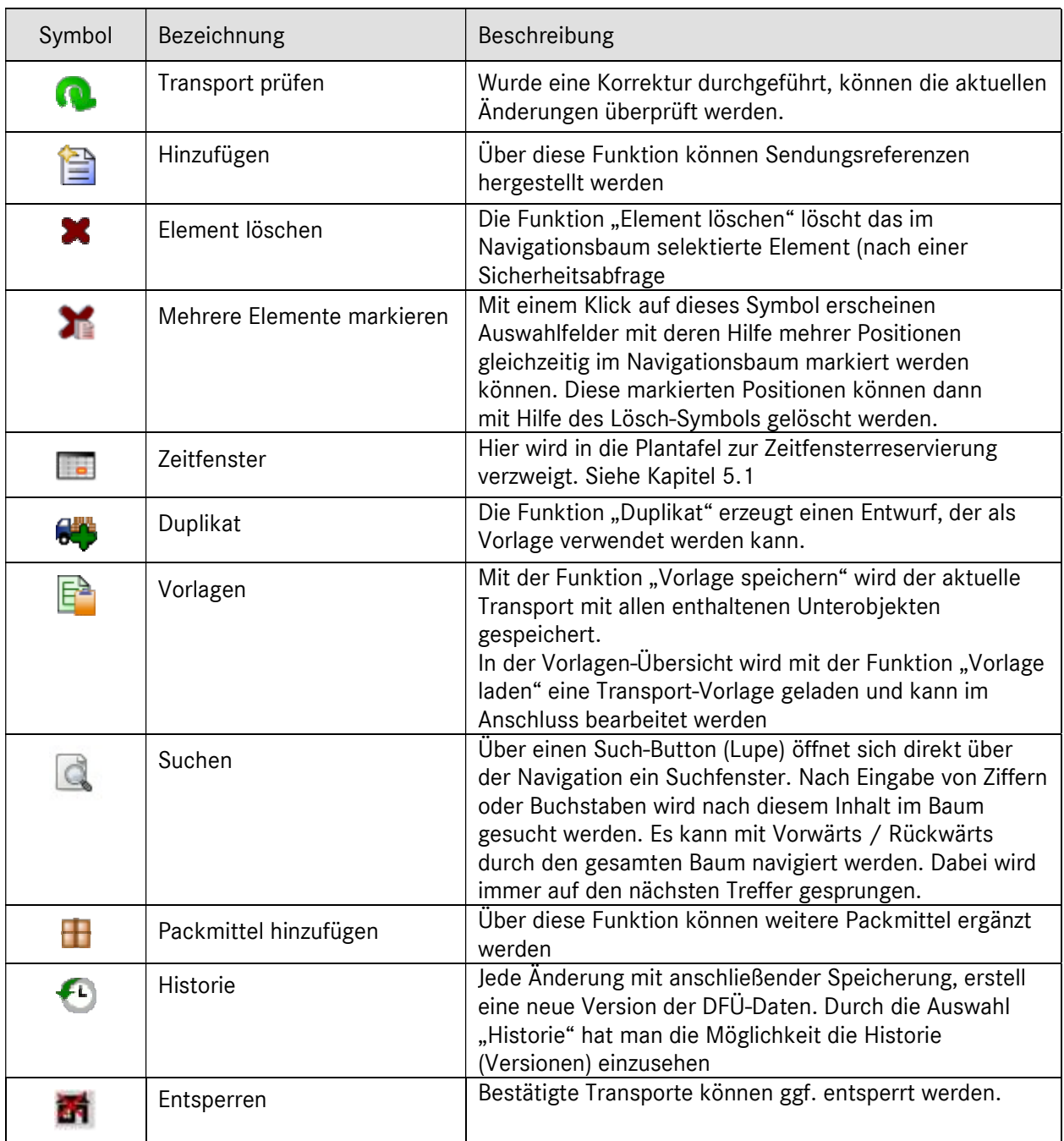

#### 2.1.3.2 Transportumfänge:

Hier werden jeweils nur die führenden Packstücke angezeigt und auch nur diese können bestätigt werden.

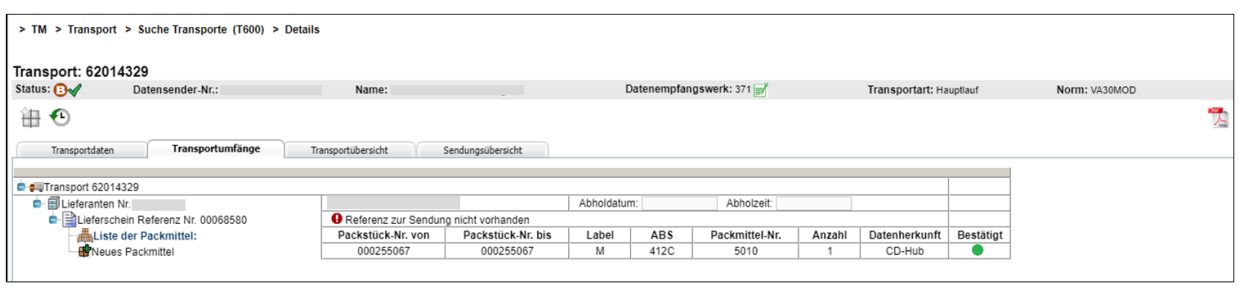

Die Bestätigung der Packstücke kann auf folgenden Ebenen für darunterliegende Packstücke erfolgen:

- Transport
- Lieferant
- Sendung
- Lieferschein
- Packstück (Einzelbestätigung auf Ebene "führendes Packstück")

Zur Durchführung der Bestätigung wird in den jeweiligen Zeilen die entsprechende "Komfortfunktion" angezeigt. Hier können durch Setzen und Entfernen des "Häkchens"

alle darunter liegenden Packstücke bestätigt, bzw. nicht bestätigt werden. Der Status ändert sich hierbei von "grün" nach "rot" und umgekehrt. Sind bereits Änderungen an Attributen vorgenommen worden, so ändert sich der Status dort von "gelb" nach "rot" und umgekehrt.

Sendungsreferenzen, Lieferscheinreferenzen und Packstücke sind nur bei durch den Bestätiger hinzuerfassten Sendungsreferenzen, Lieferscheinreferenzen und Packstücken möglich (sowohl bei der Erfassung als auch bei eventuell später durchzuführenden Korrekturen).

Die Packstücke, die aus einer Sendung angezogen wurden, werden optisch anders als die zu einem Transport hinzuerfassten Packstücke dargestellt, um eine einfache Unterscheidung der "Datenherkunft" und der daraus resultierenden Änderungsmöglichkeiten zu ermöglichen.

Ist zu den gewählten Daten keine entsprechende Sendung vorhanden wird dies als Referenzfehler angezeigt.

Über einen Klick auf das PDF-Symbol oben rechts: kann die Abholliste geöffnet werden:

Seite 10 von 41 Die Unterlagen sind urheberrechtlich geschützt. Jede Verwertung außerhalb der engen Grenzen des Urhebergesetzes ist ohne Zustimmung der Mercedes-Benz AG unzulässig.

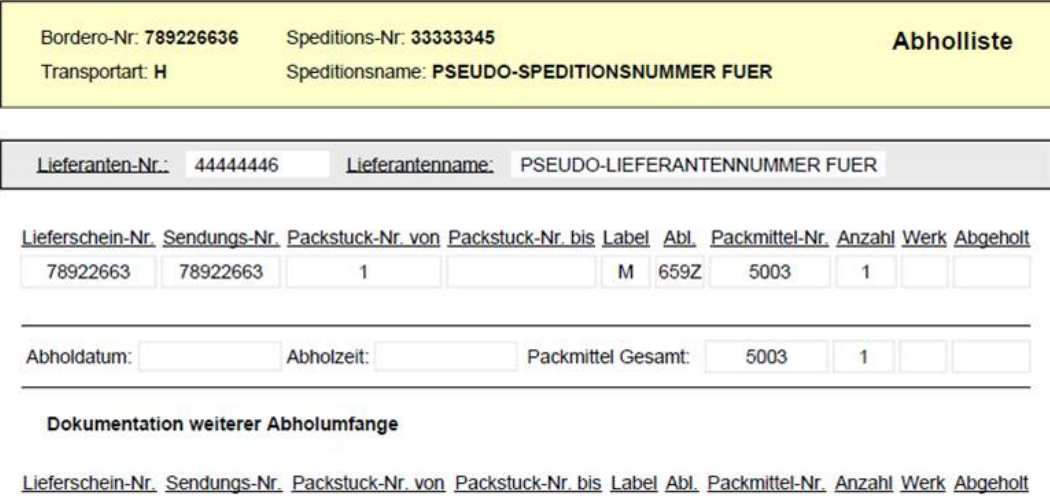

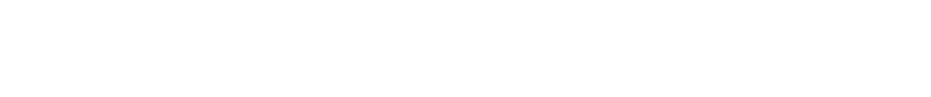

**Unterschrift Lieferant** 

**Unterschrift Fahrer** 

#### Hinweis

Die Packstücke werden vom Spediteur auf Basis des Transports bestätigt und sind dadurch unabhängig von den Sendungsdaten des Lieferanten. Deshalb werden diese Attribute im Rahmen der Bestätigung separat am Transport gespeichert. Damit sind diese Informationen auch direkt vor Änderungen und Löschungen der Sendungsdaten geschützt.

Bemerkung: Werden über die maschinelle Bestätigungsschnittstelle abweichende Attributwerte für in den VDA4913-Übertragungen existierenden Packstücken übermittelt, so werden diese am Frontend in dieser Realisierungsstufe nicht angezeigt. Sie werden zunächst nur in der Datenbank (inkl. Differenzkennzeichen) gespeichert, so dass hierüber Auswertungen zur Datenqualität/Abweichungshäufigkeit durchgeführt werden können.

Zusätzlich zu den Packstückdaten werden auch die für die Frachtabrechnung notwendigen Gewichtsdaten der Sendung (d.h. SendungsgewichtNetto/SendungsgewichtBrutto) zum Transport kopiert, da Sendungsdaten der VDA4913 nicht durch den Spediteur geändert werden dürfen.

Seite 11 von 41 Die Unterlagen sind urheberrechtlich geschützt. Jede Verwertung außerhalb der engen Grenzen des Urhebergesetzes ist ohne Zustimmung der Mercedes-Benz AG unzulässig.

Die Frachtabrechnung erfolgt immer mit den von den Lieferanten avisierten Gewichtsdaten aus der VDA 4913.

#### 2.1.3.3 Transportübersicht:

Hier wird die Transportübersicht pro Lieferant angezeigt

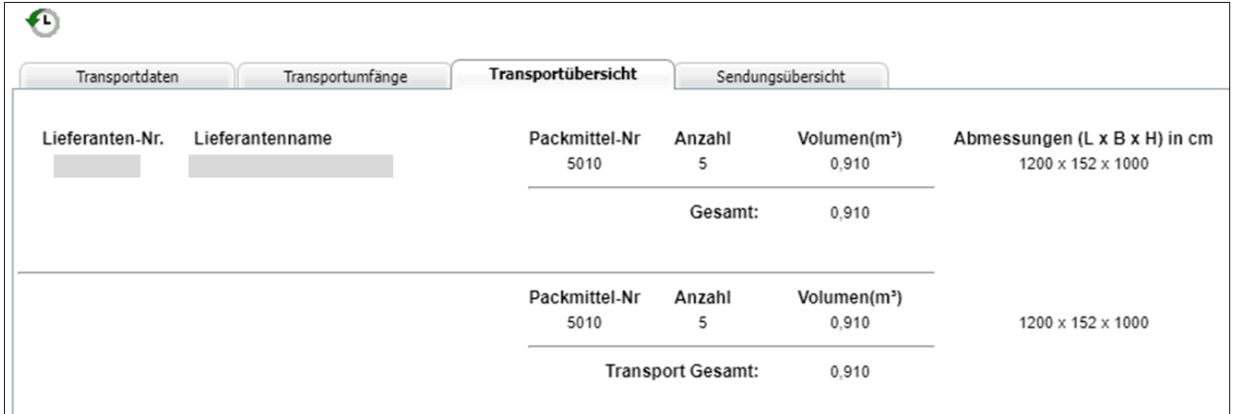

#### 2.2 Transporthistorie

Der Aufruf erfolgt über die Toolbar in der Transportanzeige über das Icon

Die Darstellungsfunktion Historie ermöglicht es dem Anwender, die Sendungsdaten einzusehen, um die gesendeten Daten vor und nach einer Korrektur zu vergleichen.

Durch jede Veränderung der Transportdaten innerhalb des TM und deren Speicherung wird eine neue Version erstellt. Im linken und rechten Bereich ist jeweils der Navigationsbaum dargestellt. Die gewünschte Version kann aus der Auswahlbox gewählt werden Bei Korrekturen im Mercedes-Benz AG Wareneingangssystem wird nur links die Ursprungssendung angezeigt.

Neben der jeweiligen Versionsnummer werden das Datum, die Uhrzeit und der Bearbeiter (Mercedes-Benz AG oder Lieferant) angezeigt. Zusätzlich wird neben der Version auch der jeweils aktuelle Status der Sendung angezeigt. Die Versionen werden von 0 beginnend fortlaufend nummeriert. Version 0 entspricht der unkorrigierten Ursprungssendung.

Seite 12 von 41 Die Unterlagen sind urheberrechtlich geschützt. Jede Verwertung außerhalb der engen Grenzen des Urhebergesetzes ist ohne Zustimmung der Mercedes-Benz AG unzulässig.

Die Hierarchiestruktur des Navigationsbaumes ist in folgender Grafik zu erkennen:

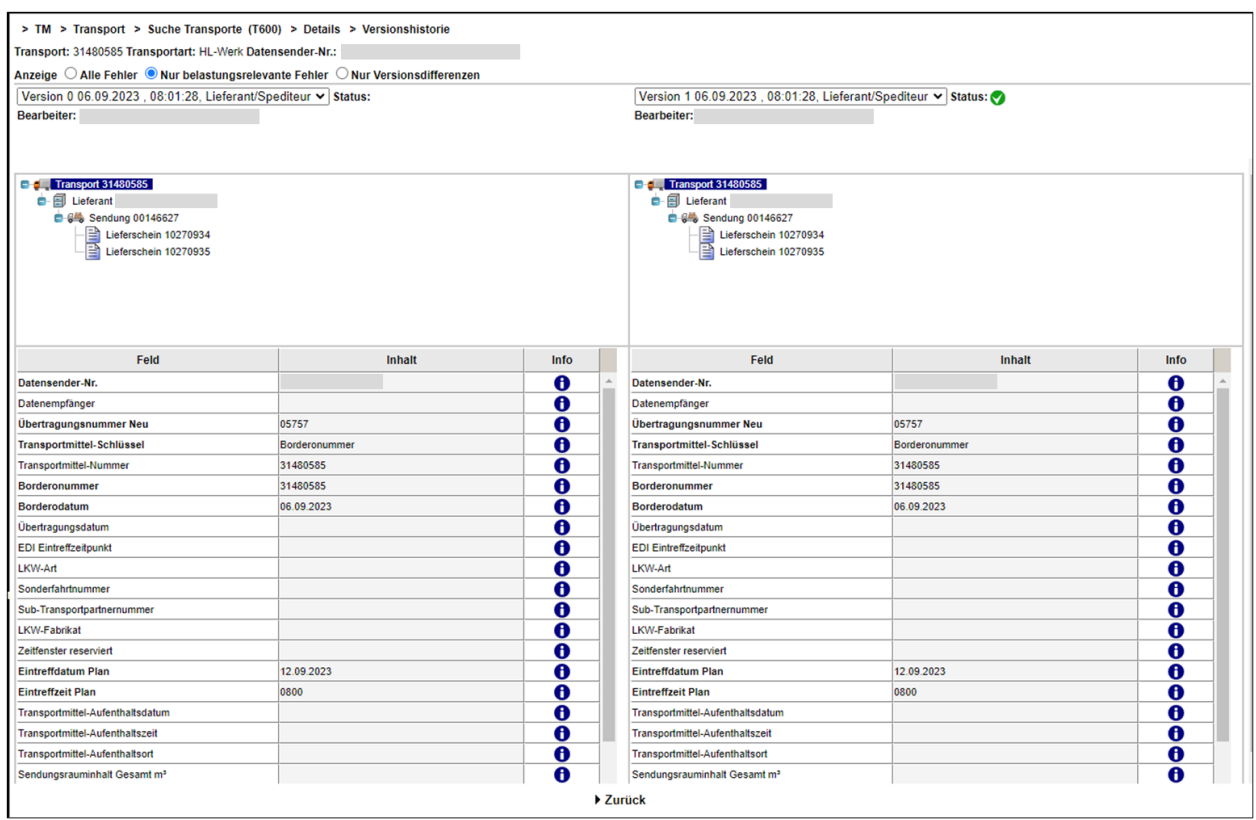

1. Ein rot eingefärbtes Symbol weist auf Fehler in unter dem Objekt liegenden Hierarchien hin.

Eine rote Schrift weist auf Fehler innerhalb des beschriebenen Objektes hin.

Ein blauer Balken auf einer Schrift, weist auf das Objekt hin, dass im rechten Masken-Bereich angezeigt wird.

2. Um die Datenfehler einzusehen, klickt man das gewünschte Objekt an. Die Daten können im unteren Fensterbereich eingesehen werden.

Für die Anzeige der Historie gibt es drei verschiedene Optionen. Jede Veränderung der Anzeige, betrifft sowohl die linke als auch die rechte Spalte.

- a. Alle Fehler: Es werden alle Ordner und Positionen die Fehler enthalten mit rot hinterlegt
- b. Nur belastungsrelevante Fehler: Es werden alle Ordner und Positionen mit belastungsrelevanten Fehlern rot hinterlegt. Sonstige Fehler werden nicht angezeigt.
- c. Nur Versionsdifferenzen: In dieser Ansicht werden die aufgelisteten Positionen zweier Versionen einander direkt gegenübergestellt werden. Die fehlerhaften und korrigierten Positionen sind in der Farbe Pink hinterlegt.
- d.

Die Unterlagen sind urheberrechtlich geschützt. Jede Verwertung außerhalb der engen Grenzen des Urhebergesetzes ist ohne Zustimmung der Mercedes-Benz AG unzulässig.

In der Transporthistorie wird wie bei der Sendungshistorie nur die Fehlerhistorie visualisiert. In der Transporthistorie werden keine Informationen und damit auch keine Historie zu Packstücken und Packstückbestätigungen angezeigt.

Sowohl die Anzeige ("Alle Fehler", "Nur belastungsrelevante Fehler", "Nur Versionsdifferenzen"), also auch das Design soll sich in der Transporthistorie an der Sendungshistorie orientieren.

#### 2.2.1 Korrektur der Transportdaten

Ein fehlerhaftes Objekt (Transport, Sendungsreferenz, Lieferscheinreferenz) wird mit roter Schrift gekennzeichnet - eine rote Schrift weist auf Fehler innerhalb des beschriebenen Objektes hin. Ein rot eingefärbter Ordner weist auf Fehler in unter dem Objekt liegenden Hierarchien hin.

Die Korrektur-Funktion ermöglicht es dem Anwender, Korrekturen in den Transportdaten vorzunehmen.

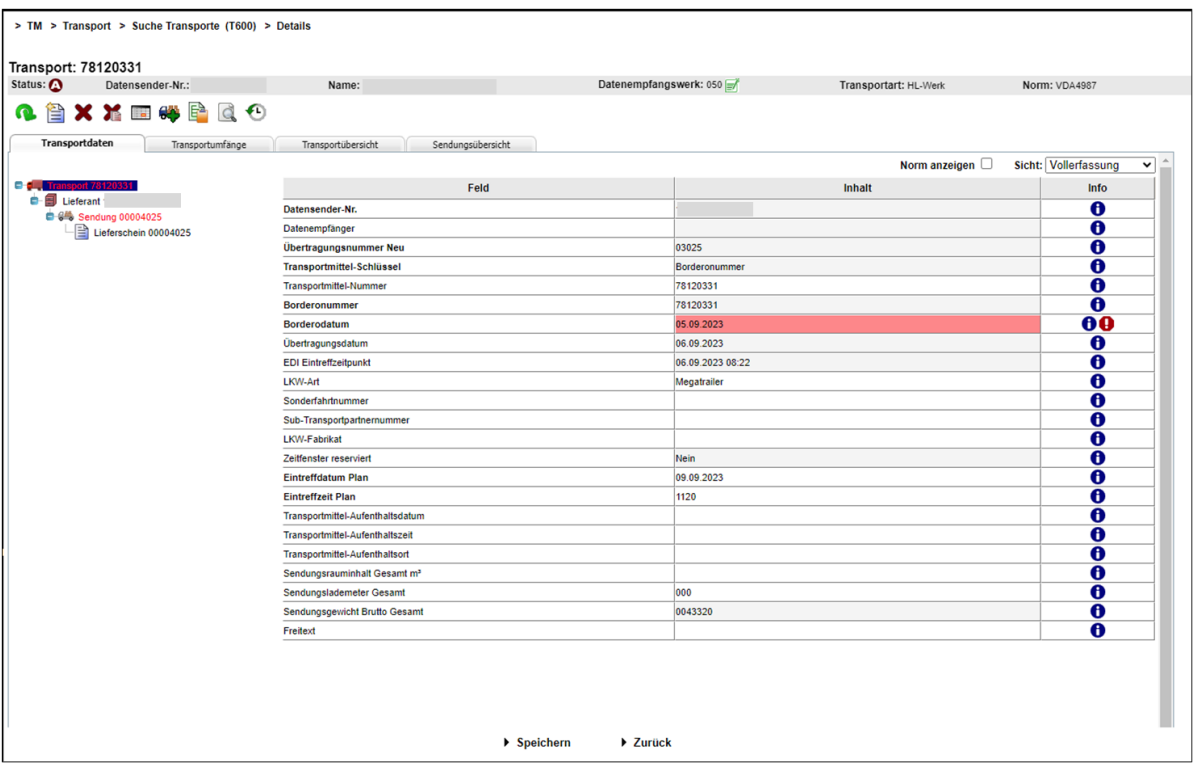

#### 1. Fehler

 Ein rot eingefärbtes Symbol weist auf Fehler in unter dem Objekt liegender Ebene hin. Ein Balken auf einer Schrift, weist auf das Objekt hin, dass im rechten Bereich unter Feld und Inhalt angezeigt wird.

Seite 14 von 41 Die Unterlagen sind urheberrechtlich geschützt. Jede Verwertung außerhalb der engen Grenzen des Urhebergesetzes ist ohne Zustimmung der Mercedes-Benz AG unzulässig.

- Ein fehlerhaftes Objekt (Sendung, Lieferschein, Lieferscheinposition, Packstückposition) wird mit roter Schrift gekennzeichnet - eine rote Schrift weist auf Fehler innerhalb des beschriebenen Objektes hin.
- Der Fehler befindet sich im rot hinterlegten Feldelement.

#### 2. Informationen:

Der Anwender hat die Möglichkeit, die Fehlerbeschreibung durch Anklicken des Buttons anzusehen, als auch die Feldbeschreibung durch Anklicken des Buttons  $\bigoplus$ . Es erscheint ein Pop-Up Fenster mit der entsprechenden Fehlermeldung. Nun kann die Korrektur durchgeführt werden.

#### 3. Felder:

- Die grau hinterlegten Feldelemente werden bei einem Prüfprozess nicht auf Korrektheit geprüft.
- Die weiß hinterlegten Feldelemente hingegen werden beim Prüfprozess auf Korrektheit geprüft.
- Die Felder mit einer dicken Schrift bezeichnen Muss-Felder; diese müssen ausgefüllt werden, auch wenn sie bei einem Prüfprozess nicht auf Korrektheit geprüft werden sollten.

#### 4. Korrektur:

Hat der Anwender die Korrektur durchgeführt, stehen ihm zwei Möglichkeiten der weiteren Vorgehensweise zur Verfügung:

# Überprüfen

Überprüft die aktuellen Änderungen. Bei Feldern, die vom Bearbeiter geändert worden sind, werden entsprechende Prüfprozesse durchlaufen, sofern es sich nicht um grau hinterlegte Felder handelt.

Speichern

Speichern

Die Änderungen werden erst gespeichert, wenn in der Maske explizit auf den Link Speichern geklickt wird

Durch Klick auf den Link Speichern werden die Änderungen gespeichert Die Änderungen werden an das Mercedes-Benz AG-Zielsystem übertragen, sobald sich die Sendung im Status  $\mathbb{C}^*$  befindet.

5. Durch Klick auf den Link Zurück wird in dem Transport suche verzweigt.

#### 2.2.2 Korrekturen je Werkstyp

Abhängig davon, welches Mercedes-Benz AG-Werk beliefert wird, stehen dem Anwender unterschiedliche Funktionen zur Korrektur der Daten zur Verfügung. Die Weiterverarbeitung der Daten

Seite 15 von 41 Die Unterlagen sind urheberrechtlich geschützt. Jede Verwertung außerhalb der engen Grenzen des Urhebergesetzes ist ohne Zustimmung der Mercedes-Benz AG unzulässig.

in Folgesystemen und deren Anbindung bestimmen, ob und in welchem Umfang die Sendungsdaten korrigiert werden können.

Im Kopf der Clearing-Maske sind die Datenempfangswerke mit einem entsprechenden Symbol gekennzeichnet:

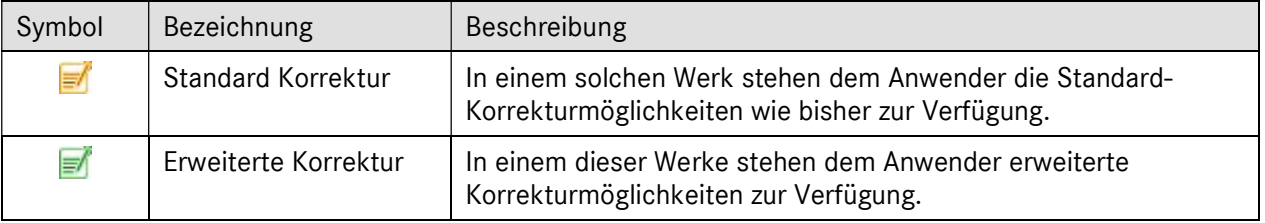

Seite 16 von 41 Die Unterlagen sind urheberrechtlich geschützt. Jede Verwertung außerhalb der engen Grenzen des Urhebergesetzes ist ohne Zustimmung der Mercedes-Benz AG unzulässig.

#### 2.3 Neuer Vorlauf Transport (T601)

Über die Funktion Neuer Vorlauf Transport (T601) wird man zur Anlage eines neuen Vorlauf-Transportes weiter geleitet um diesen zu generieren und aus dem TM zu versenden.

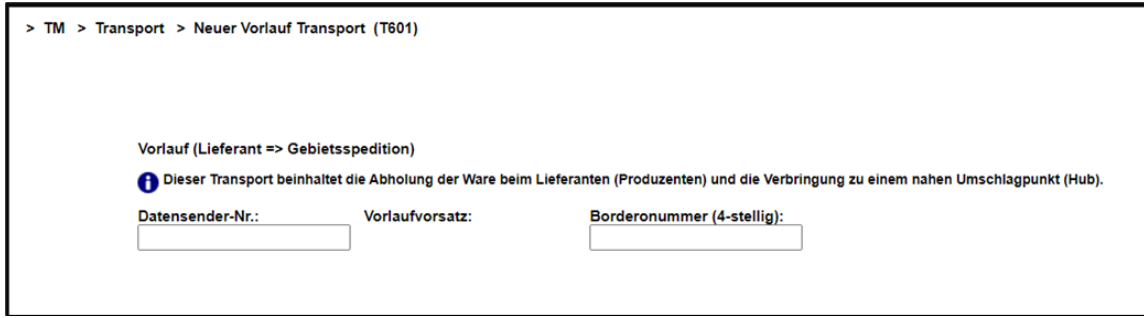

Pro Transporttyp die angezeigten Felder zu befüllen, mit klick auf "weiter" wird die Erfassung fortgesetzt.

Im nächsten Schritt kann nach vorhandenen Sendungen (VDA4913) gesucht werden, für die der Transport erstellt wird. Die Übernahme der Sendungsdaten erleichtert den manuellen Aufwand und stellt die Referenz zwischen Transport und Sendung her.

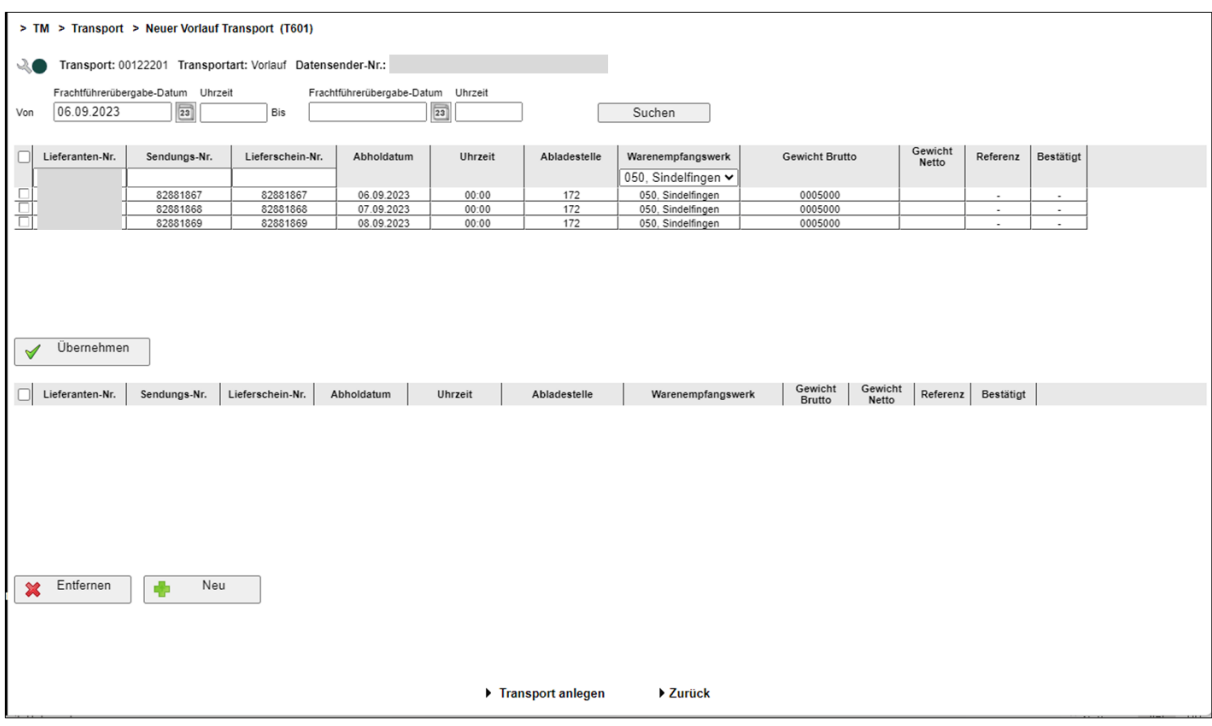

Über die Auswahlkriterien kann gezielt nach einer Sendung gesucht werden

Seite 17 von 41 Die Unterlagen sind urheberrechtlich geschützt. Jede Verwertung außerhalb der engen Grenzen des Urhebergesetzes ist ohne Zustimmung der Mercedes-Benz AG unzulässig.

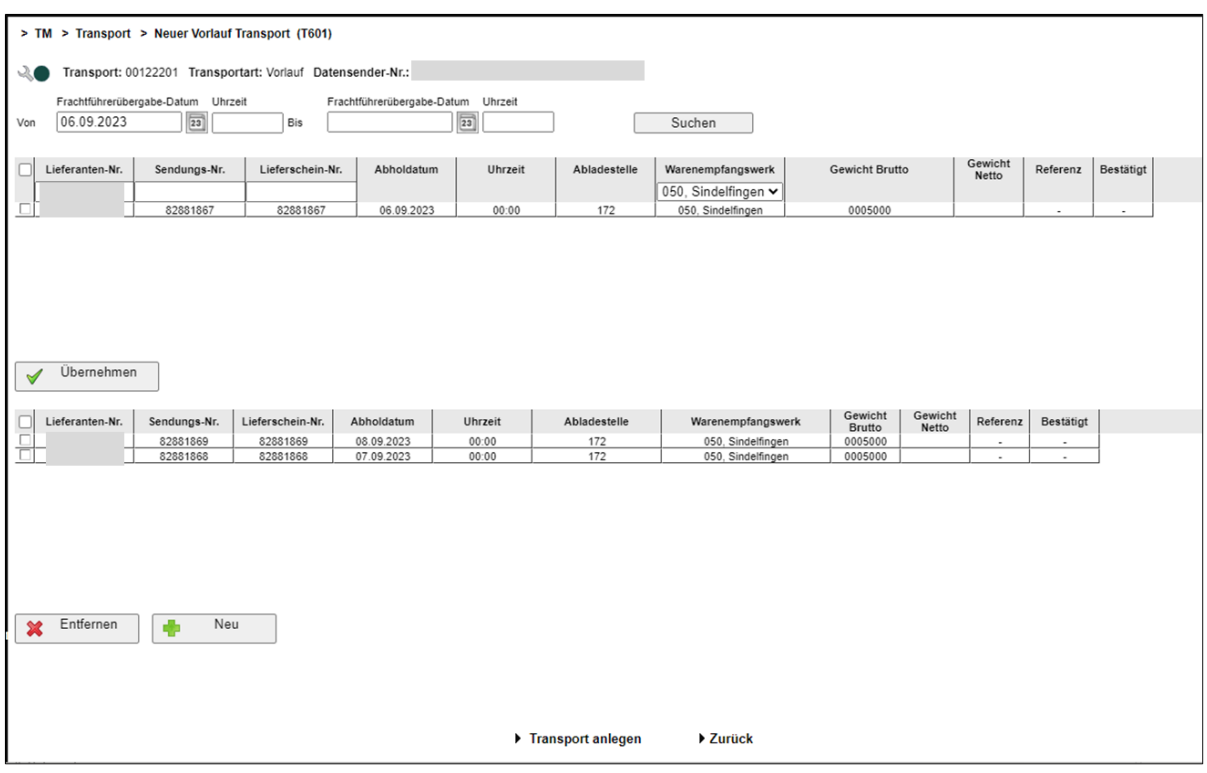

Die relevanten Sendungen können nun mit Klick auf "Übernehmen" dem Transport zugeordnet werden. Dieser wird durch "Transport anlegen" generiert.

Fehlerhaft übernommene Sendungen können durch "Entfernen" gelöscht werden.

Wird eine Sendung im Suchergebnis nicht angezeigt, kann diese durch "Neu" manuell hinzugefügt werden:

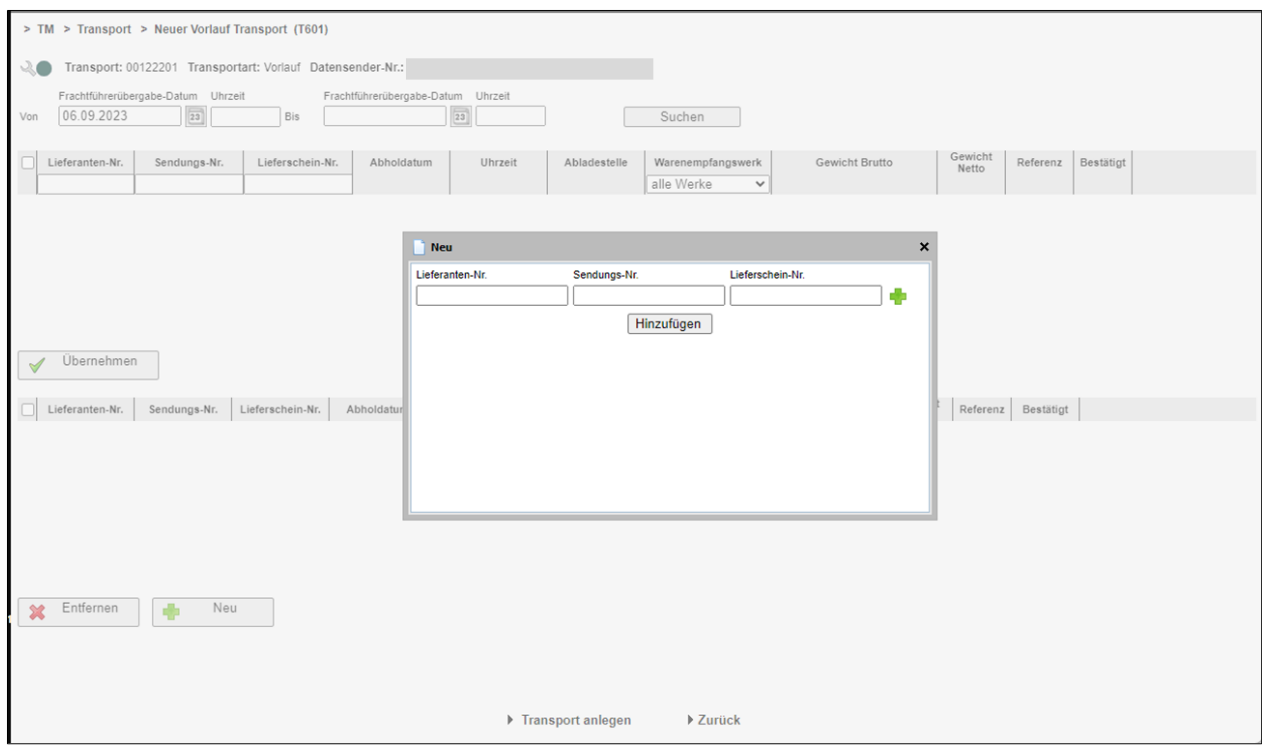

Über das Symbol können pro Sendungs-Nummer mehere Lieferschein-Nummern referenziert werden.

In diesem Fall kann dann keine Referenz hergestellt werden, dies wird in der Transportübersicht angezeigt:

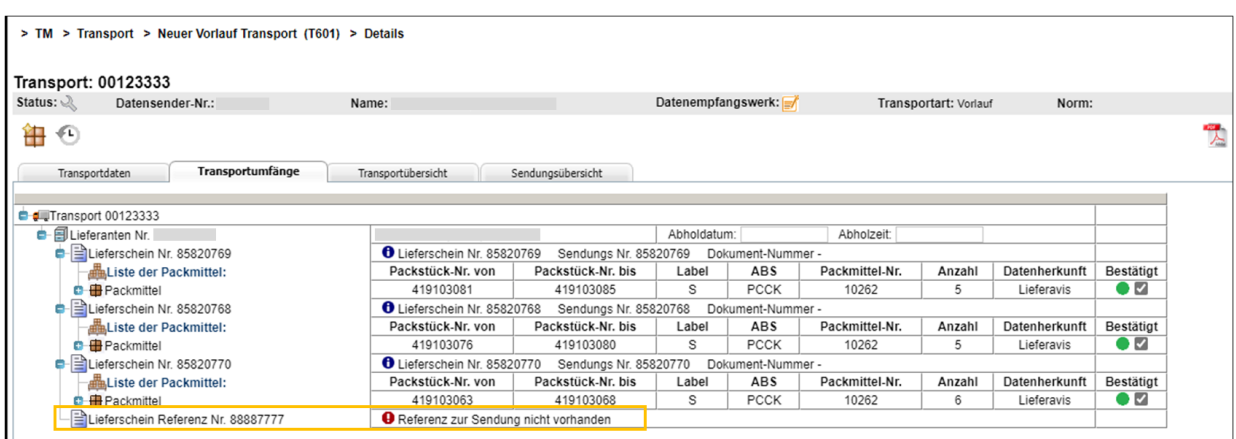

Seite 19 von 41 Die Unterlagen sind urheberrechtlich geschützt. Jede Verwertung außerhalb der engen Grenzen des Urhebergesetzes ist ohne Zustimmung der Mercedes-Benz AG unzulässig.

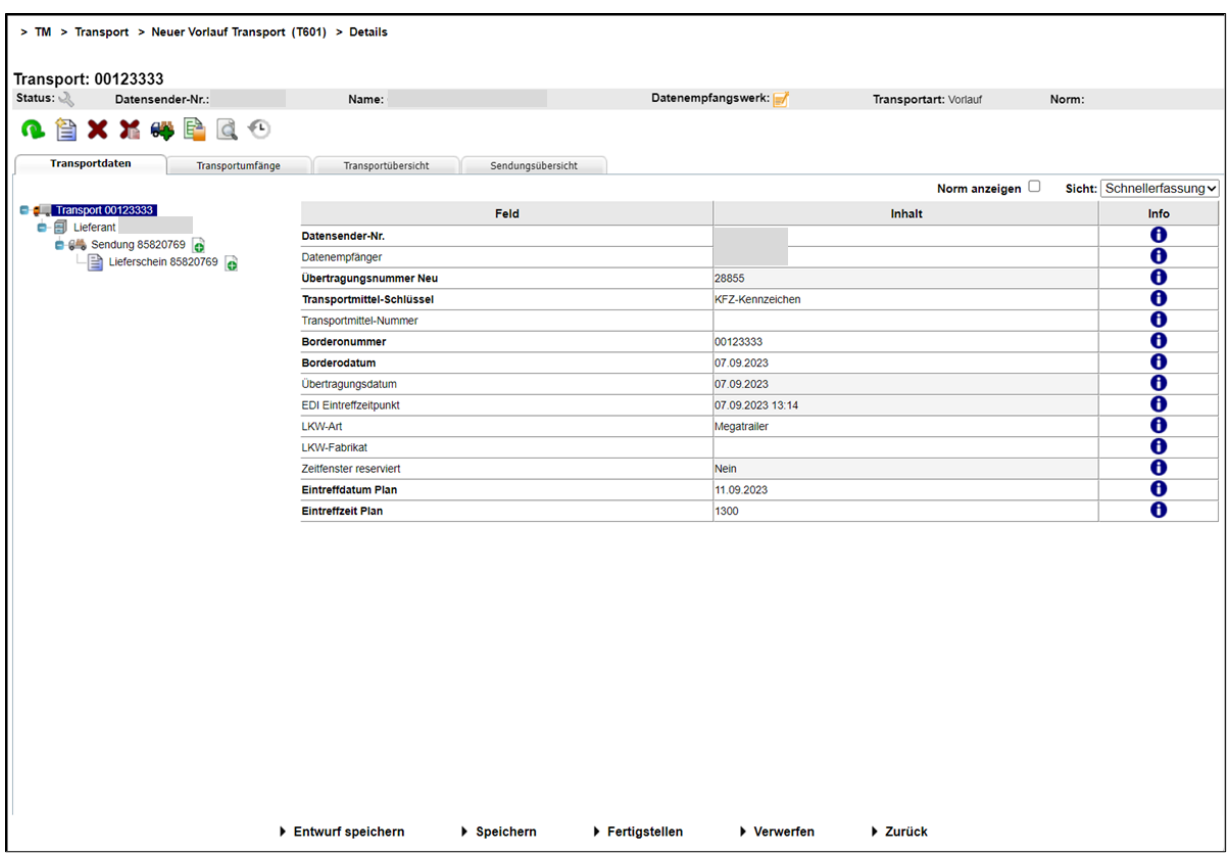

Wenn der Transportumfang mit allen Sendungen und Lieferscheinen festgelegt ist, müssen noch die Transportkopfdaten erfasst werden um die Transporterstellung abschließen zu können

Sind alle relevanten Daten erfasst kann der Transport als Entwurf gespeichert werden um die Bearbeitung später zu beenden oder über mit klick auf "Fertigstellen" übertragen werden.

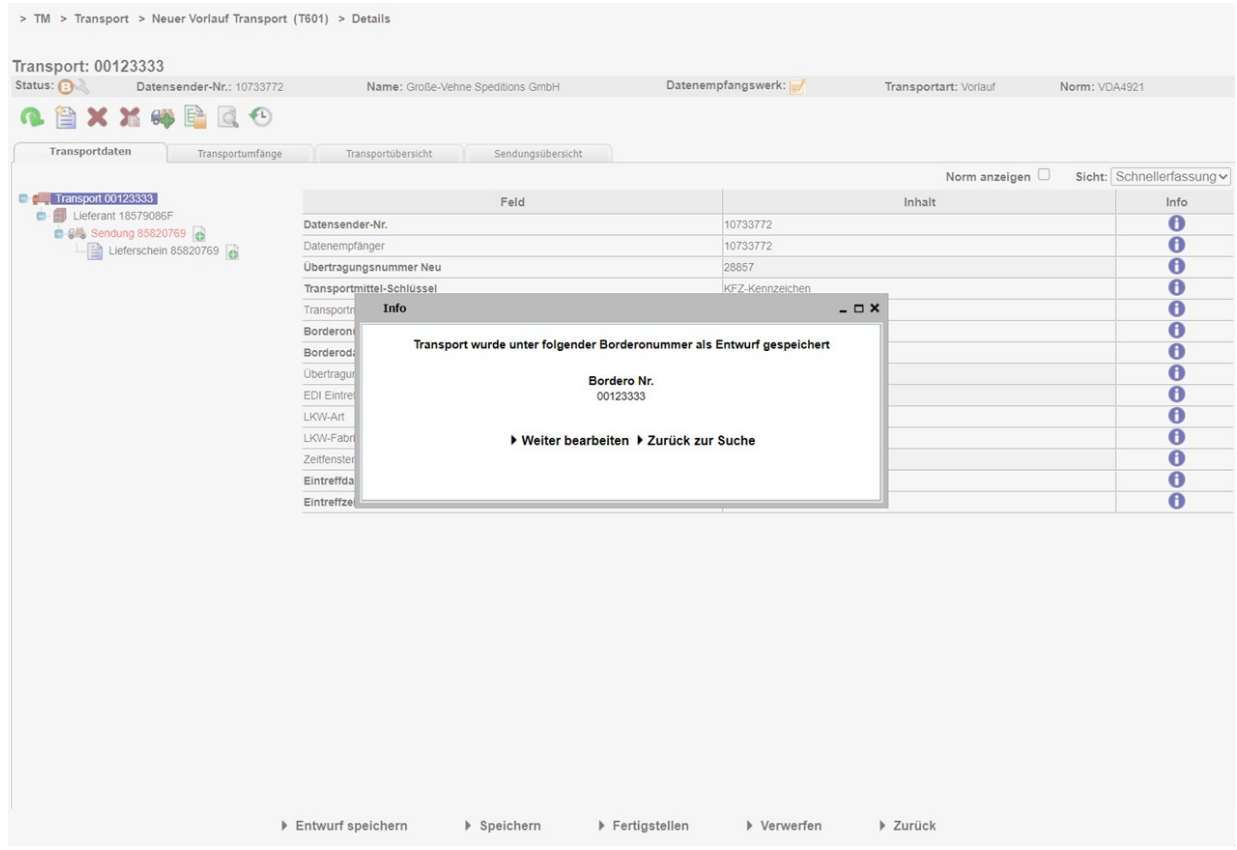

Hinweis: Im Falle eines Vorlauf-Transportes wird eine fortlaufende Pseudo-Borderonummer vergeben, unter dieser kann der Transport in der Suchfunktion T600 angezeigt werden. Nach der Bestätigung kann die Bearbeitung fortgesetzt werden oder in die Suche Transporte (T600) verzweigt.

#### 2.4 Neuer Hauptlauf Transport

#### 2.4.1 Neuer Hauptlauf Transport (T602)

Über die Funktion Neuer Hauptlauf Transport (T602) wird man zur Anlage eines neuen Transportes weitergeleitet um diesen zu generieren und aus dem TM zu versenden.

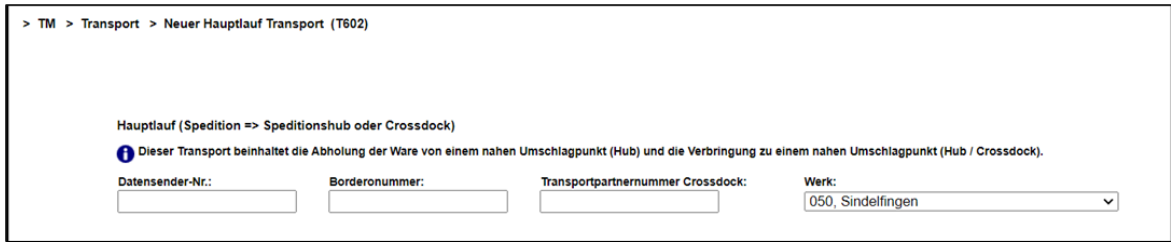

Seite 21 von 41 Die Unterlagen sind urheberrechtlich geschützt. Jede Verwertung außerhalb der engen Grenzen des Urhebergesetzes ist ohne Zustimmung der Mercedes-Benz AG unzulässig.

Pro Transporttyp die angezeigten Felder zu befüllen, mit klick auf "weiter" wird die Erfassung fortgesetzt.

Im nächsten Schritt kann nach vorhandenen Sendungen (VDA4913) gesucht werden, für die der Transport erstellt wird. Die Übernahme der Sendungsdaten erleichtert den manuellen Aufwand und stellt die Referenz zwischen Transport und Sendung her.

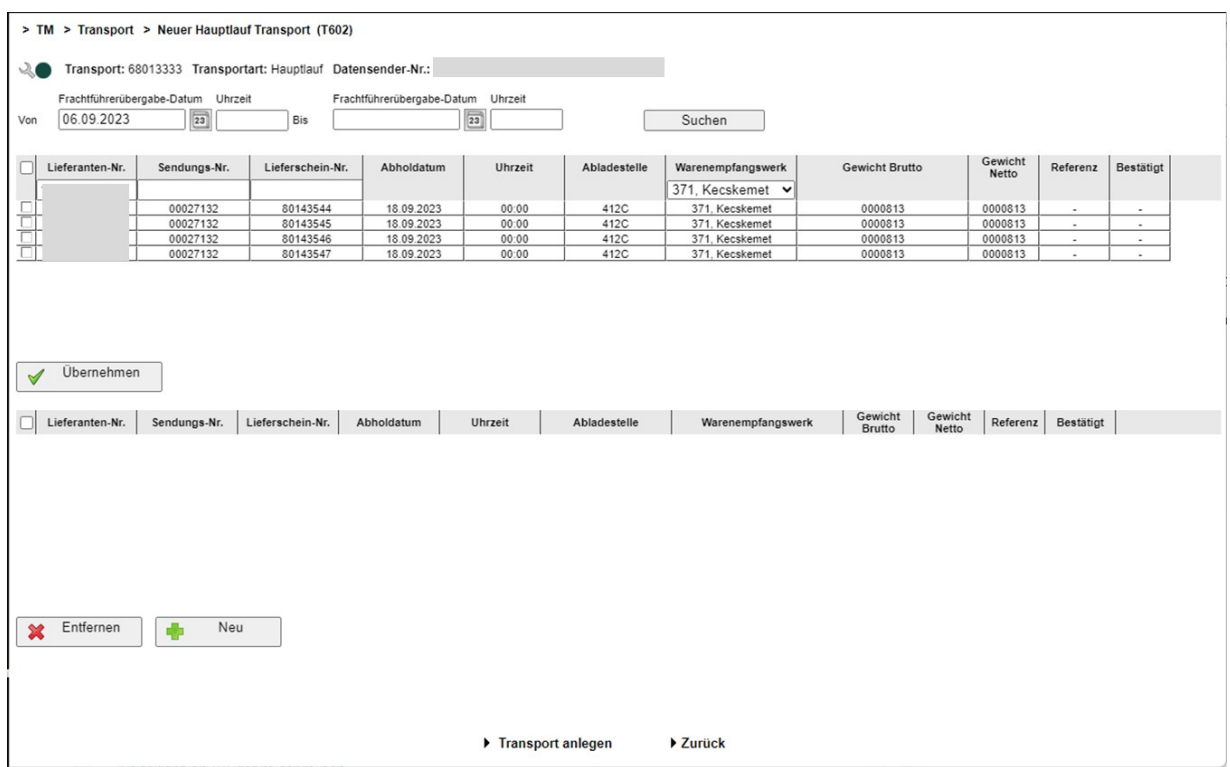

Über die Auswahlkriterien kann gezielt nach einer Sendung gesucht werden

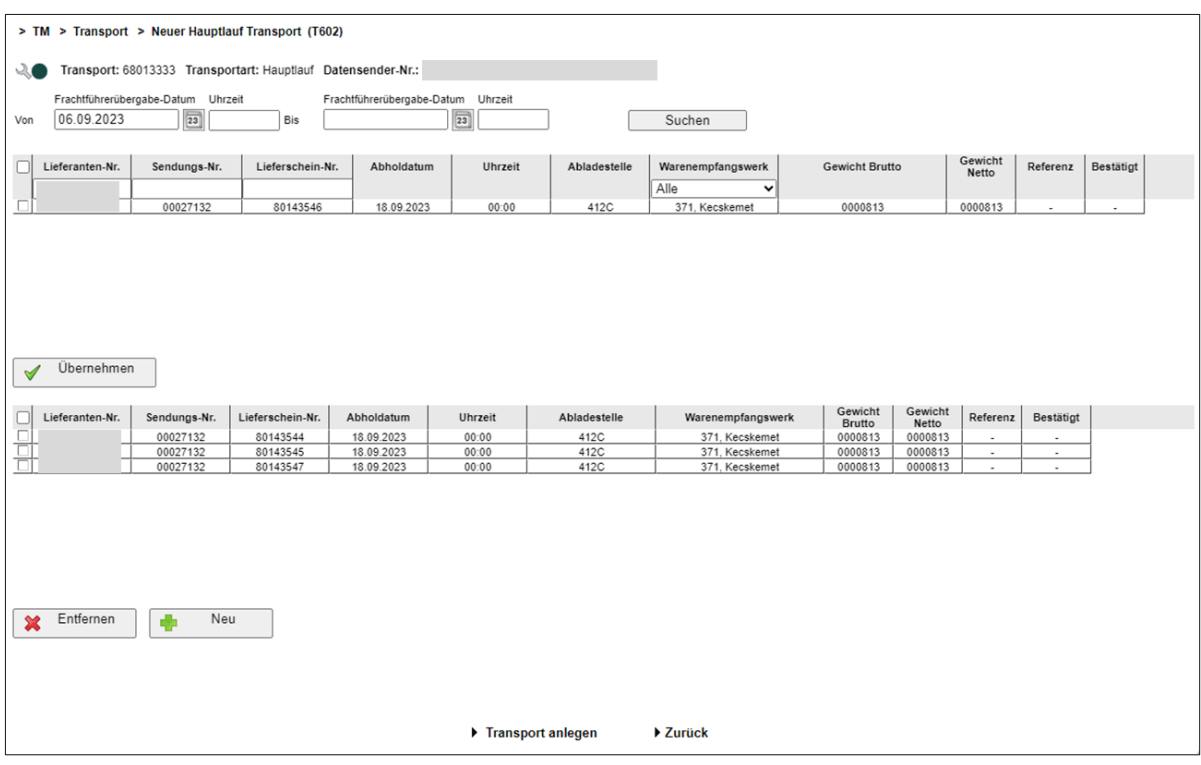

Die relevanten Sendungen können nun mit klick auf "Übernehmen" dem Transport zugeordnet werden. Dieser wird durch "Transport anlegen" generiert.

Fehlerhaft übernommene Sendungen können durch "Entfernen" gelöscht werden.

Wird eine Sendung im Suchergebnis nicht angezeigt, kann diese durch "Neu" manuell hinzugefügt werden:

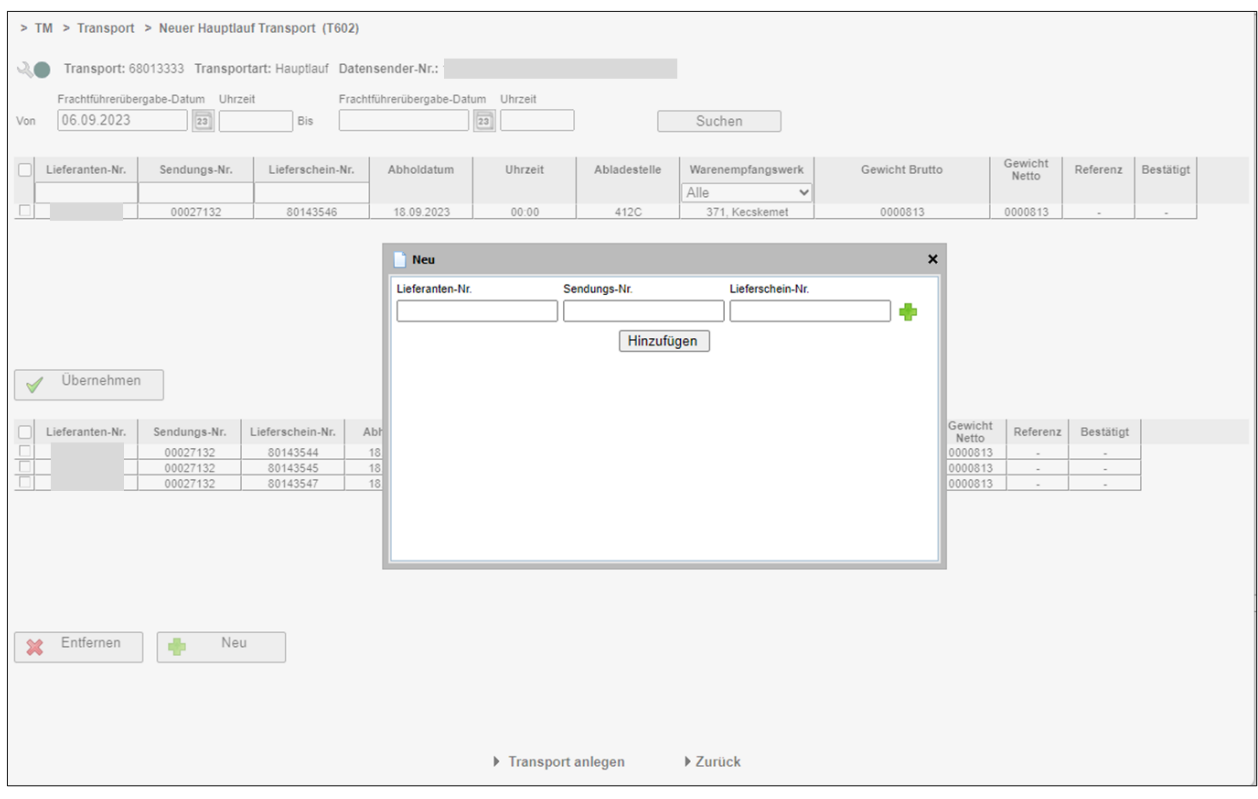

werden.

Über das Symbol können pro Sendungs-Nummer mehere Lieferschein-Nummern referenziert

In diesem Fall kann dann keine Referenz hergestellt werden, dies wird in der Transportübersicht angezeigt:

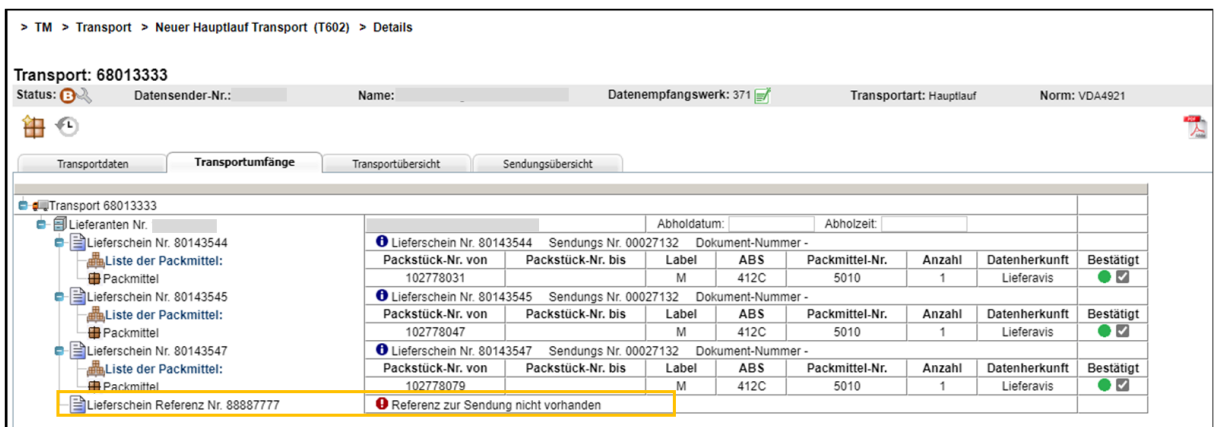

Seite 24 von 41 Die Unterlagen sind urheberrechtlich geschützt. Jede Verwertung außerhalb der engen Grenzen des Urhebergesetzes ist ohne Zustimmung der Mercedes-Benz AG unzulässig.

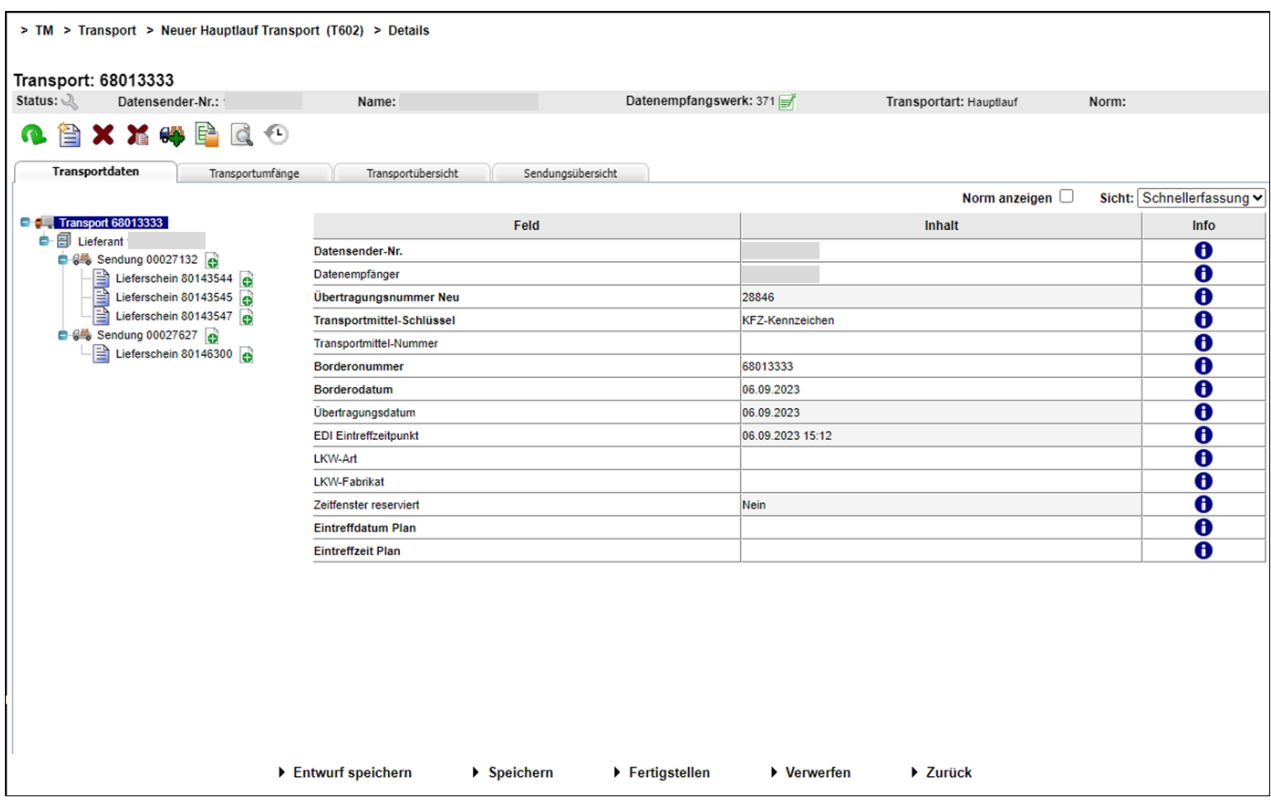

Wenn der Transportumfang mit allen Sendungen und Lieferscheinen festgelegt ist, müssen noch die Transportkopfdaten erfasst werden, um die Transporterstellung abschließen zu können

Sind alle relevanten Daten erfasst kann der Transport als Entwurf gespeichert werden, um die Bearbeitung später zu beenden oder über mit klick auf "Fertigstellen" übertragen werden.

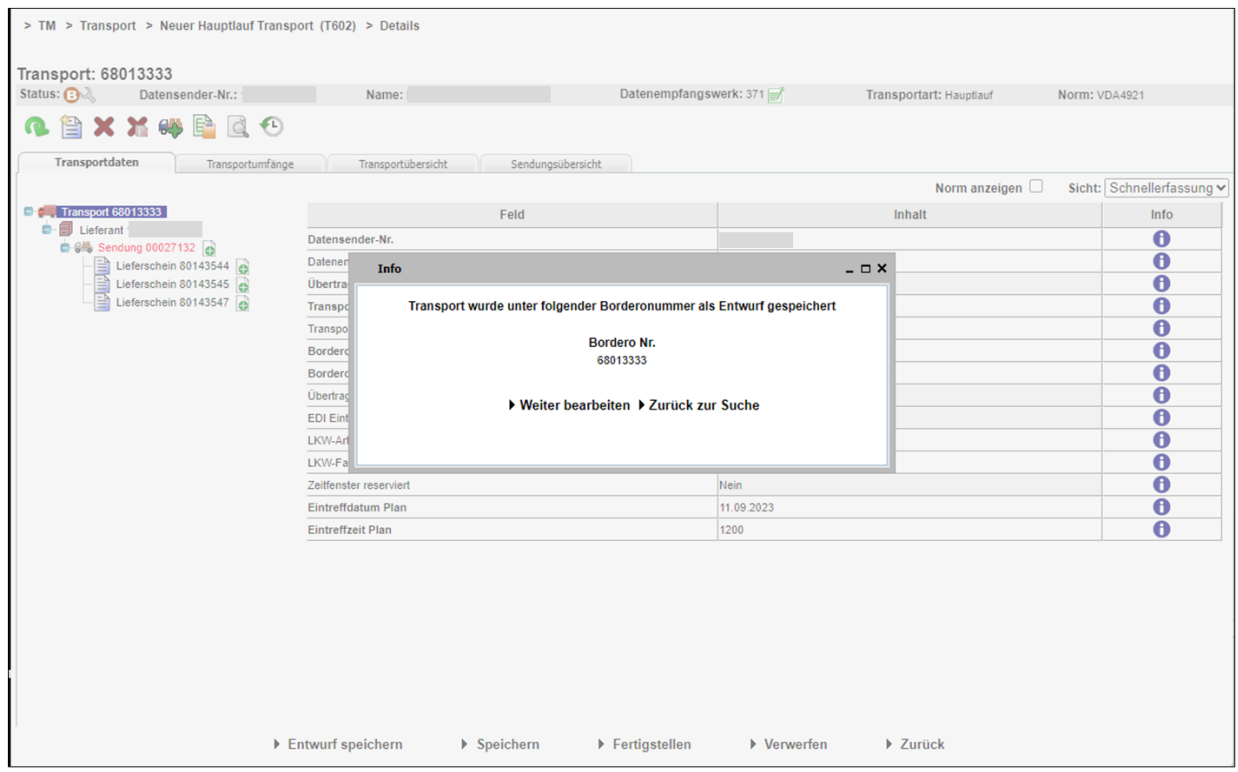

Nach der Bestätigung kann die Bearbeitung fortgesetzt werden oder in die Suche Transporte (T600) verzweigt.

#### 2.4.1 Neuer Hauptlauf Transport per VDA 4921

Bei Anlieferungen an ein Crossdock müssen die folgenden Felder in der VDA 4921 angegeben werden:

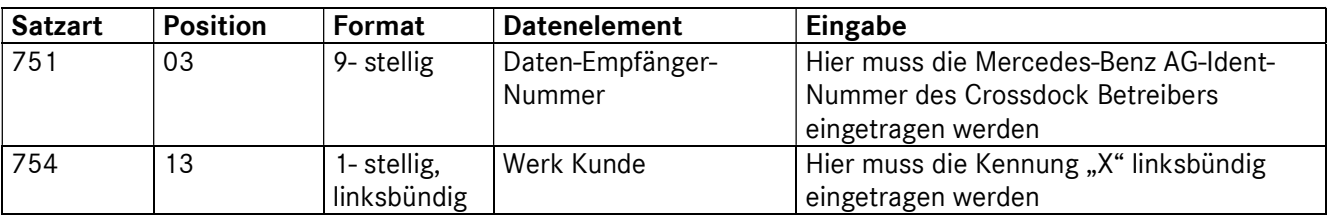

#### 2.5 Neuer HL-Werk (HL=Hauptlauf) Transport (T603)

Hinweis: Transportdaten von Speditionen nach VDA 4921 ist dem DFÜ-Handbuch zu entnehmen, hier wird nur die Erstellung im TM beschrieben.

Seite 26 von 41 Die Unterlagen sind urheberrechtlich geschützt. Jede Verwertung außerhalb der engen Grenzen des Urhebergesetzes ist ohne Zustimmung der Mercedes-Benz AG unzulässig.

Über die Funktion Neuer HL-Transport (T603) wird man zur Anlage eines neuen Transportes weiter geleitet um diesen zu generieren und aus dem TM zu versenden.

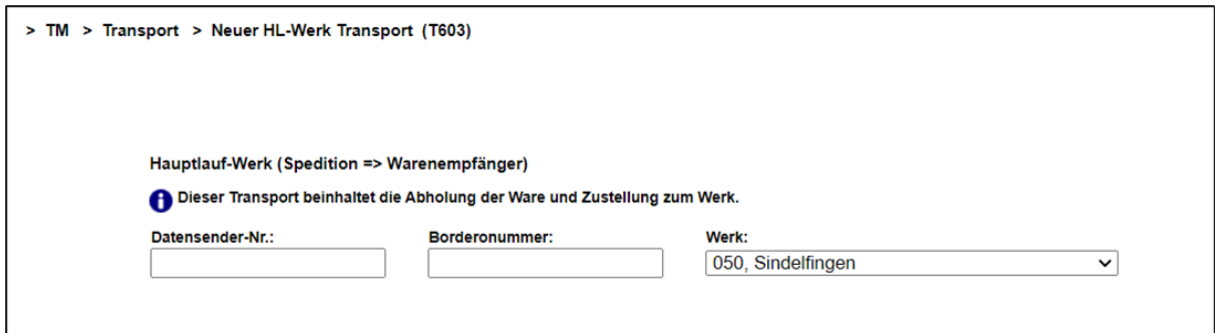

Pro Transporttyp die angezeigten Felder zu befüllen, mit Klick auf "weiter" wird die Erfassung fortgesetzt.

Im nächsten Schritt kann nach vorhandenen Sendungen (VDA4913) gesucht werden, für die der Transport erstellt wird. Die Übernahme der Sendungsdaten erleichtert den manuellen Aufwand und stellt die Referenz zwischen Transport und Sendung her.

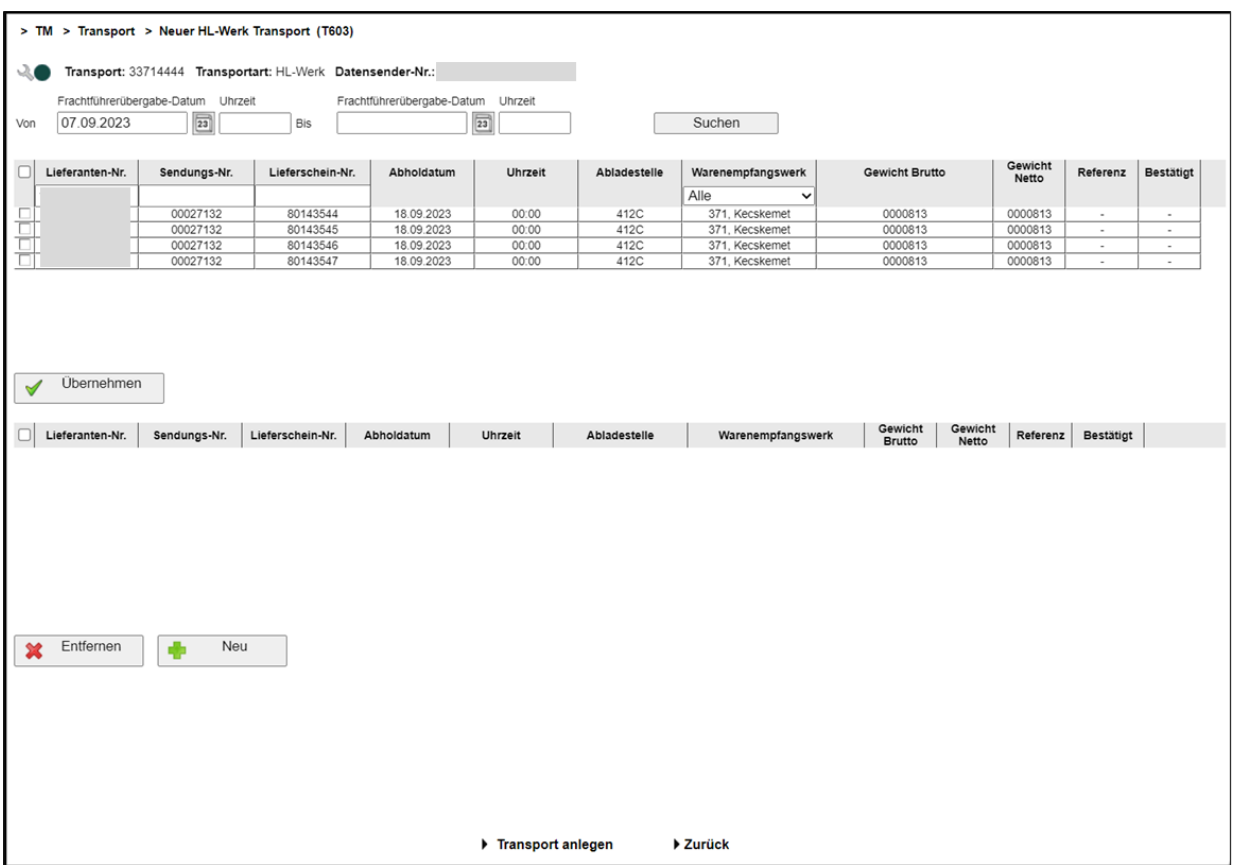

Über die Auswahlkriterien kann gezielt nach einer Sendung gesucht werden

Seite 27 von 41 Die Unterlagen sind urheberrechtlich geschützt. Jede Verwertung außerhalb der engen Grenzen des Urhebergesetzes ist ohne Zustimmung der Mercedes-Benz AG unzulässig.

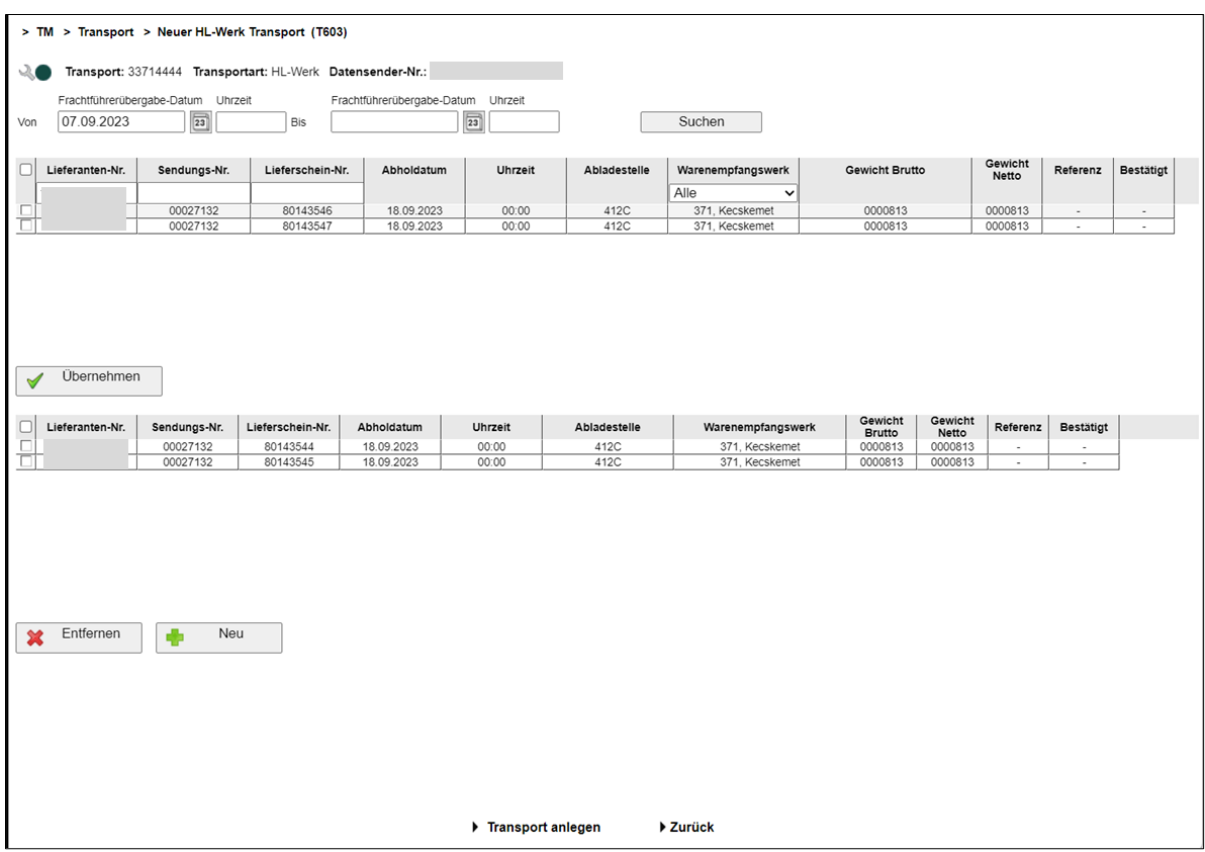

Die relevanten Sendungen können nun mit klick auf "Übernehmen" dem Transport zugeordnet werden. Dieser wird durch "Transport anlegen" generiert.

Fehlerhaft übernommene Sendungen können durch "Entfernen" gelöscht werden.

Seite 28 von 41 Die Unterlagen sind urheberrechtlich geschützt. Jede Verwertung außerhalb der engen Grenzen des Urhebergesetzes ist ohne Zustimmung der Mercedes-Benz AG unzulässig.

Wird eine Sendung im Suchergebnis nicht angezeigt, kann diese durch "Neu" manuell hinzugefügt werden:

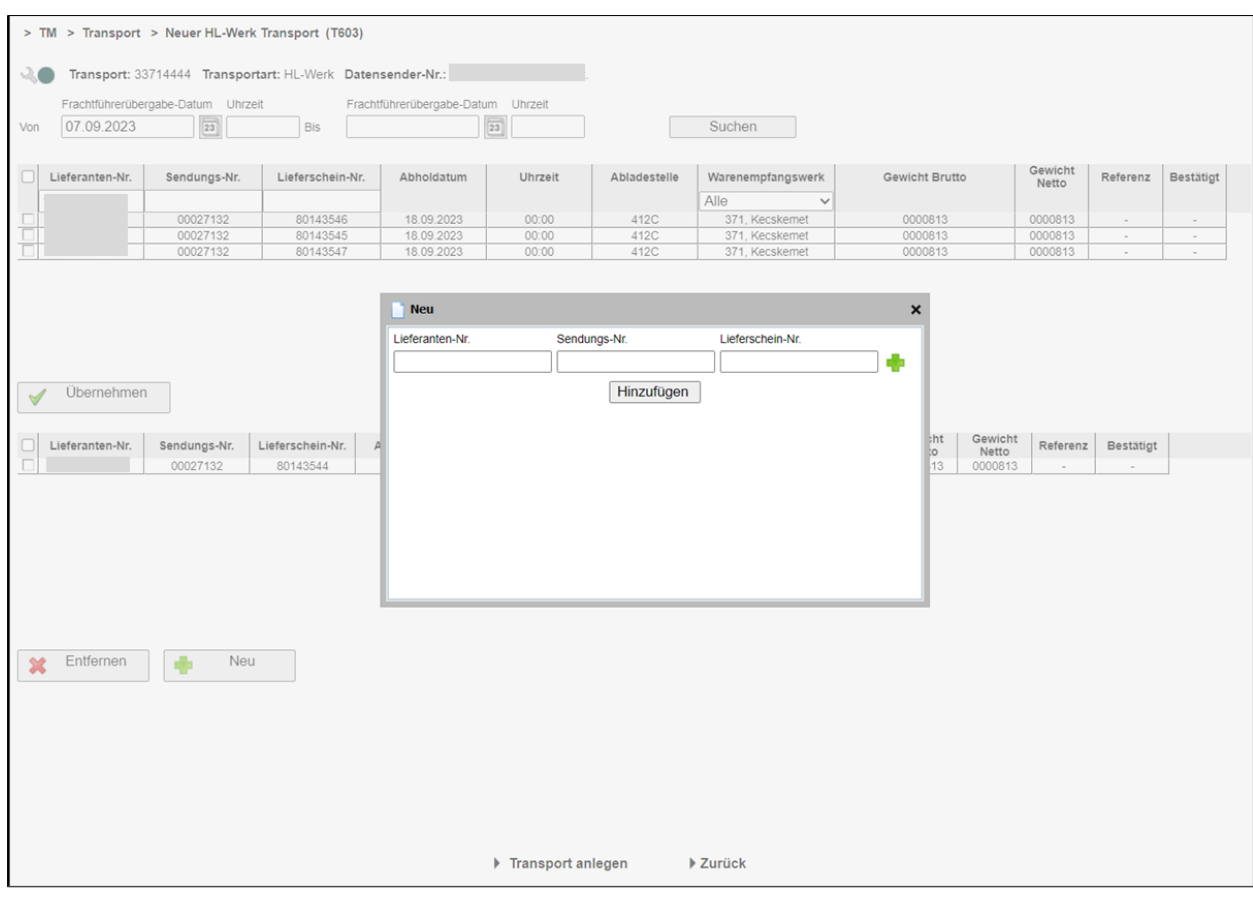

werden.

Über das Symbol können pro Sendungs-Nummer mehere Lieferschein-Nummern referenziert

In diesem Fall kann dann keine Referenz hergestellt werden, dies wird in der Transportübersicht angezeigt:

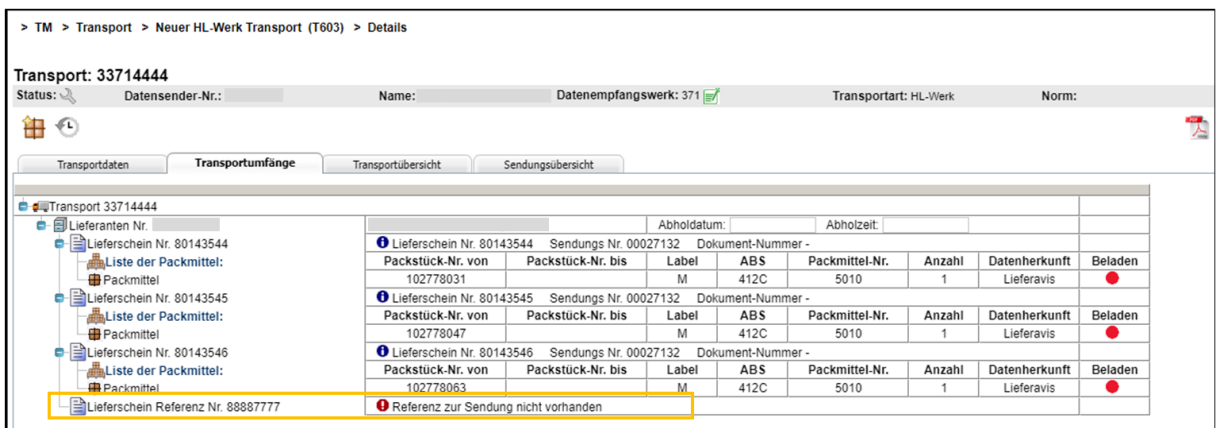

Seite 29 von 41 Die Unterlagen sind urheberrechtlich geschützt. Jede Verwertung außerhalb der engen Grenzen des Urhebergesetzes ist ohne Zustimmung der Mercedes-Benz AG unzulässig.

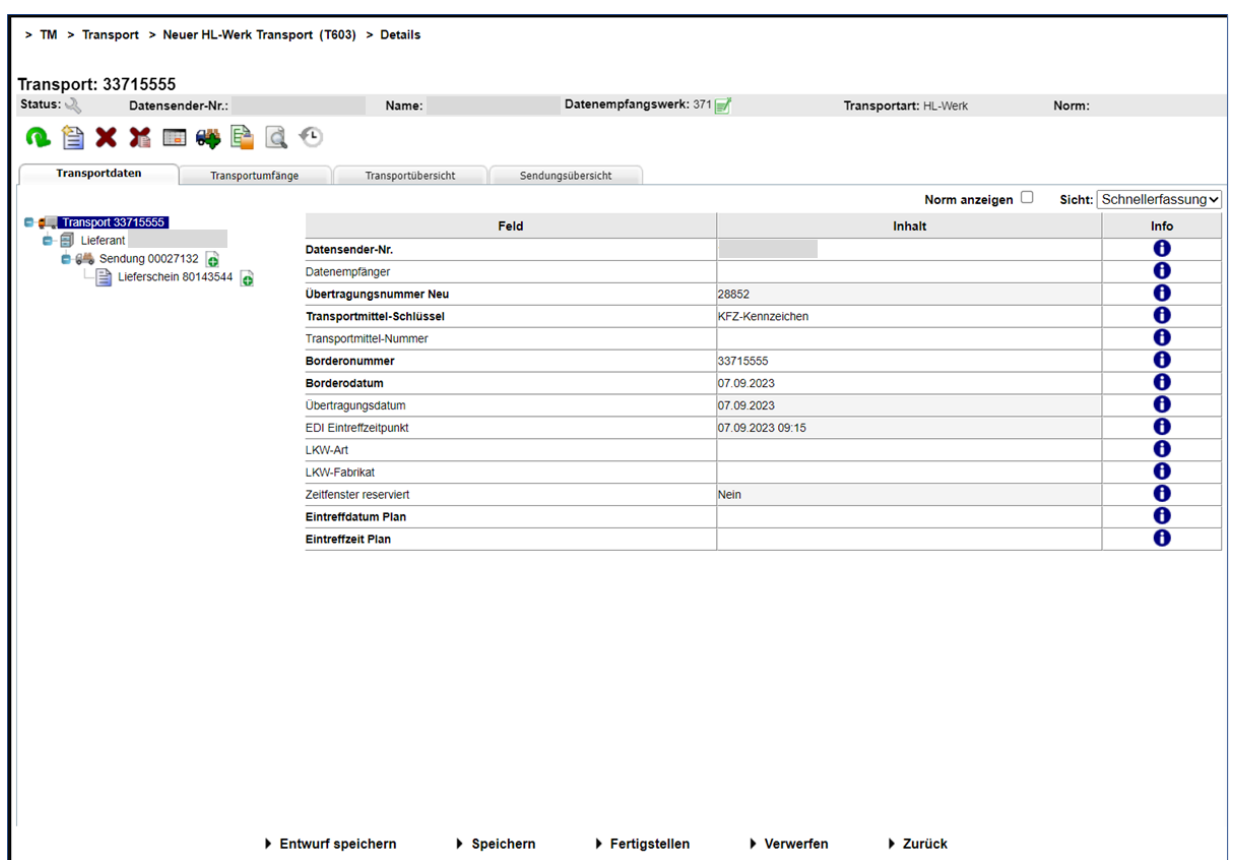

Wenn der Transportumfang mit allen Sendungen und Lieferscheinen festgelegt ist, müssen noch die Transportkopfdaten erfasst werden um die Transporterstellung abschließen zu können

Seite 30 von 41 Die Unterlagen sind urheberrechtlich geschützt. Jede Verwertung außerhalb der engen Grenzen des Urhebergesetzes ist ohne Zustimmung der Mercedes-Benz AG unzulässig.

Sind alle relevanten Daten erfasst kann der Transport als Entwurf gespeichert werden um die Bearbeitung später zu beenden oder über mit klick auf "Fertigstellen" übertragen werden.

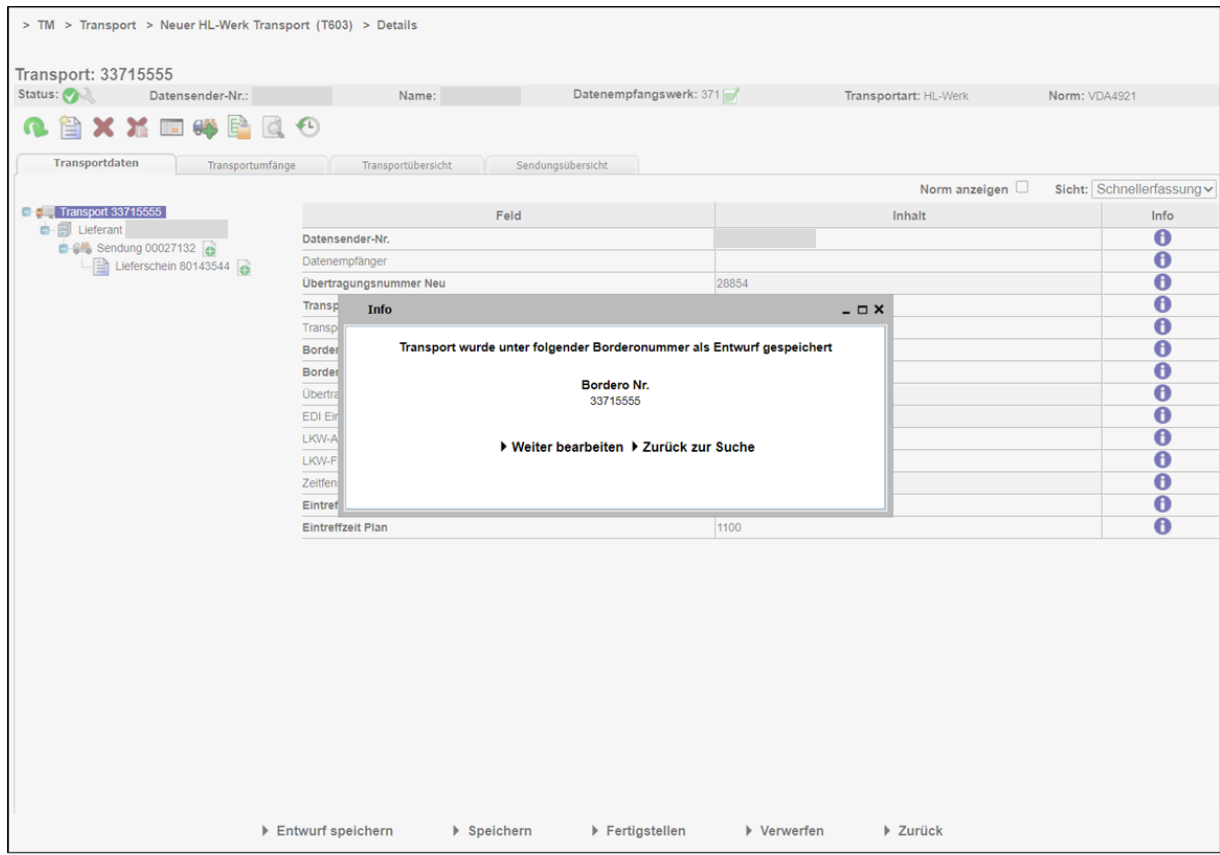

Nach der Bestätigung kann die Bearbeitung fortgesetzt werden oder in die Suche Transporte (T600) verzweigt.

Seite 31 von 41 Die Unterlagen sind urheberrechtlich geschützt. Jede Verwertung außerhalb der engen Grenzen des Urhebergesetzes ist ohne Zustimmung der Mercedes-Benz AG unzulässig.

# 2.6 Transporte bestätigen (T604)

Die manuelle Bestätigung von Transporten erfolgt über die Funktion Transporte bestätigen (T604).

Hier können Transporte über die Suche bzw. erweiterte Suche ausgewählt werden:

#### Suche:

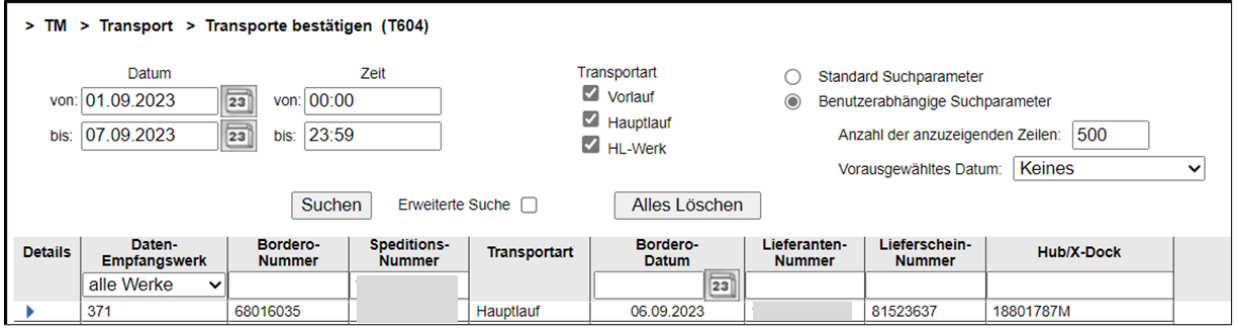

#### Erweiterte Suche:

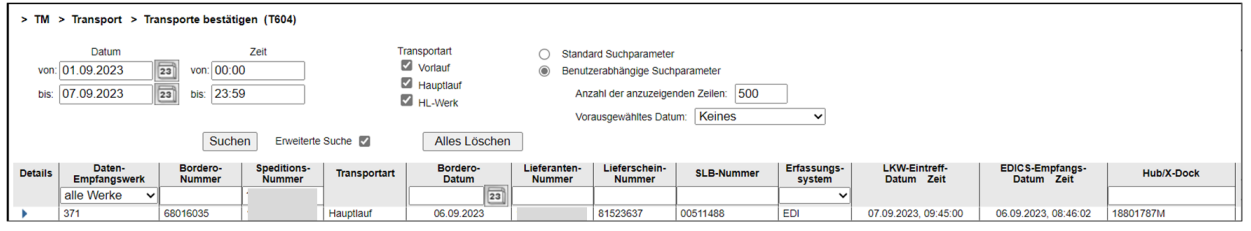

In der Transport Detail-Sicht kann im Reiter Transportumfänge durch anhaken der Sendung bzw. vom Packstück bestätigt werden. Sofern nicht alle Daten bestätigt werden können, ist auch eine Teilbestätigung möglich.

Weiterhin ist es möglich Sendungen oder auch nur einzelne Packstücke zu ergänzen.

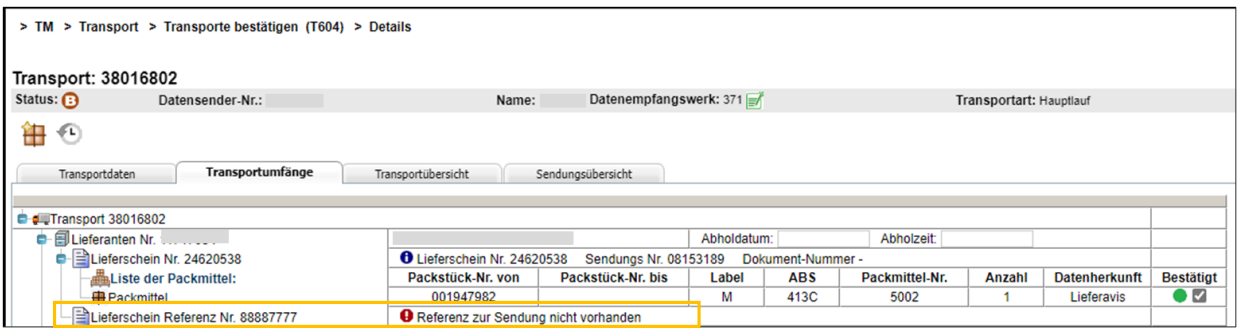

Nach der Bestätigung wird der Transport nur noch in der Funktion Suche Transporte (T600) angezeigt. Dort kann die Bestätigung ggf. wieder zurückgenommen werden.

Seite 32 von 41 Die Unterlagen sind urheberrechtlich geschützt. Jede Verwertung außerhalb der engen Grenzen des Urhebergesetzes ist ohne Zustimmung der Mercedes-Benz AG unzulässig.

# 2.7 Eingangsbestätigung - Elektronische Bestätigungen über Schnittstelle

Die Schnittstelle zur elektronischen Sendungsbestätigung wird im Format VDA4913 (VA30mod) realisiert. Es wird davon ausgegangen, dass die zu bestätigenden Daten bereits in IBL vorhanden sind und dass nur die Bestätigungsinformation zu den Packstücken aus der VA30mod-Nachricht extrahiert und verarbeitet werden müssen.

Pro Transport (Borderonummer) darf nur eine maschinelle Bestätigungsnachricht versandt werden. Wird mehr als eine Bestätigung pro Transport versandt, so werden die nachfolgenden Bestätigungsnachrichten von IBL abgelehnt und nicht verarbeitet. Dadurch werden sowohl die Reihenfolgeproblematik ("Sequenz der Nachrichten") als auch die Endeerkennungsproblematik vermieden. Nachträgliche Änderung an bestätigten Transporten sind nur über die Weboberfläche der IBL möglich.

Der Aufbau der VA30mod-Nachricht entspricht der VDA4913. Idealerweise sendet der Bestätiger die VA30mod-Datei auf Basis der VDA4913 des Lieferanten. Die Satzarten müssen dabei syntaktisch korrekt und vollständig sein (d.h. alle Muss-Satzarten müssen enthalten sein) Im Unterschied zur VDA4913 ist die SA714 bei der Bestätigung mittels VA30mod inhaltlich optional. Die SA 714 muss allerdings übertragen werden, kann aber komplett leer sein bis auf die SA-Kennung.

Im Folgenden werden die Attribute aufgeführt, die für IBL zur Verarbeitung des Bestätigungsinformationen relevant, bzw. notwendig sind (Mußfelder/Kannfelder). Alle anderen Felder haben keine Relevanz für die Eingangsbestätigung in IBL:

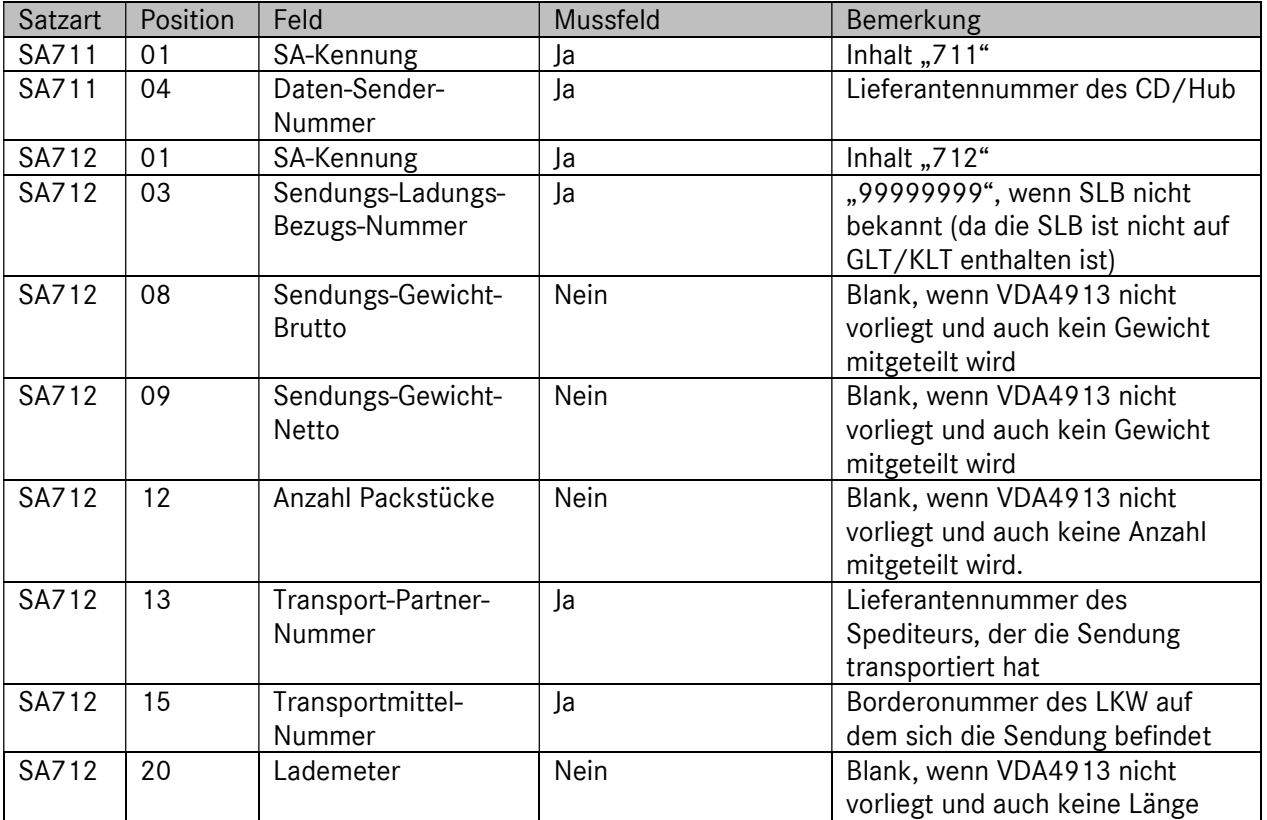

Seite 33 von 41 Die Unterlagen sind urheberrechtlich geschützt. Jede Verwertung außerhalb der engen Grenzen des Urhebergesetzes ist ohne Zustimmung der Mercedes-Benz AG unzulässig.

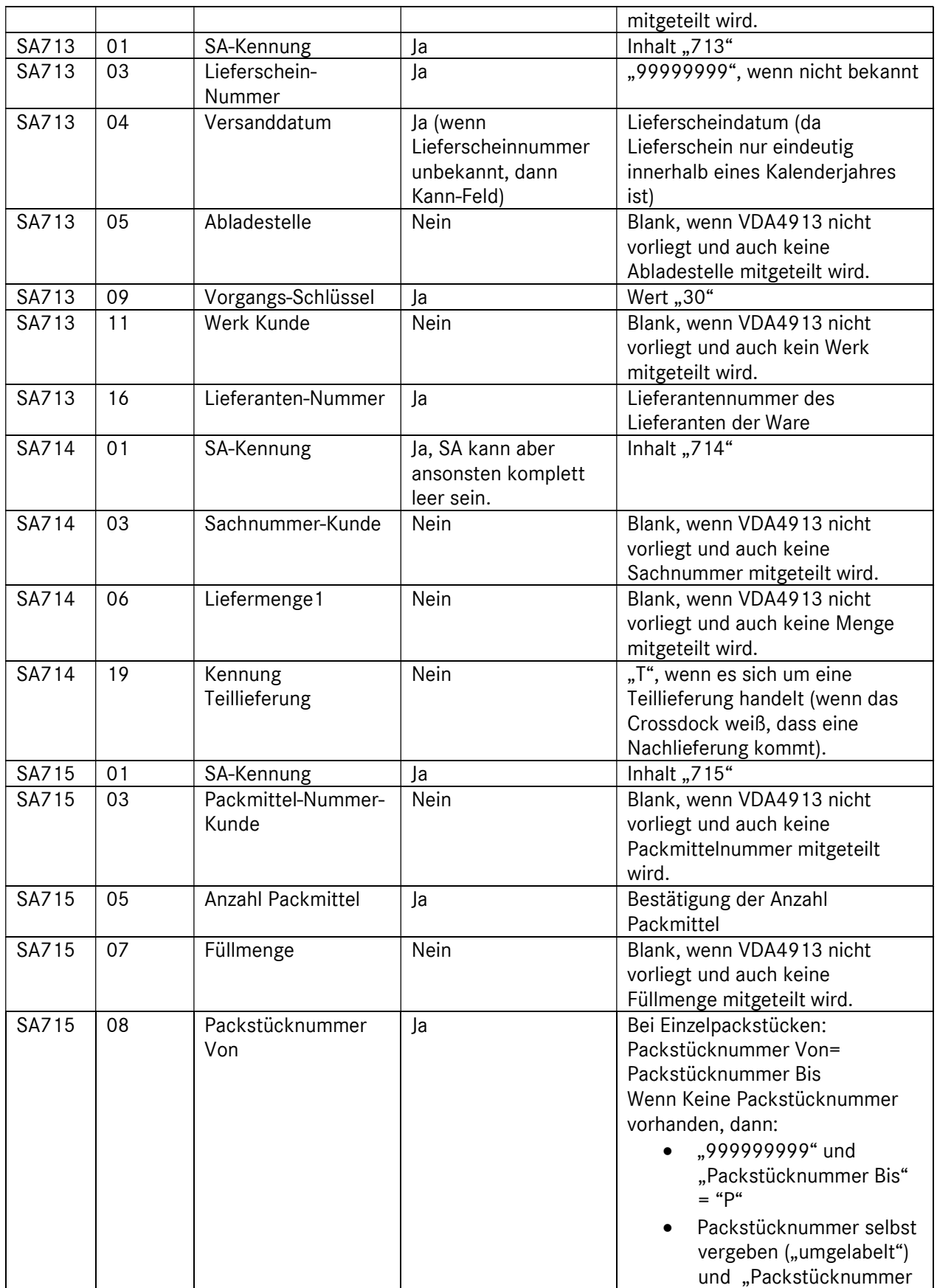

Seite 34 von 41 Die Unterlagen sind urheberrechtlich geschützt. Jede Verwertung außerhalb der engen Grenzen des Urhebergesetzes ist ohne Zustimmung der Mercedes-Benz AG unzulässig.

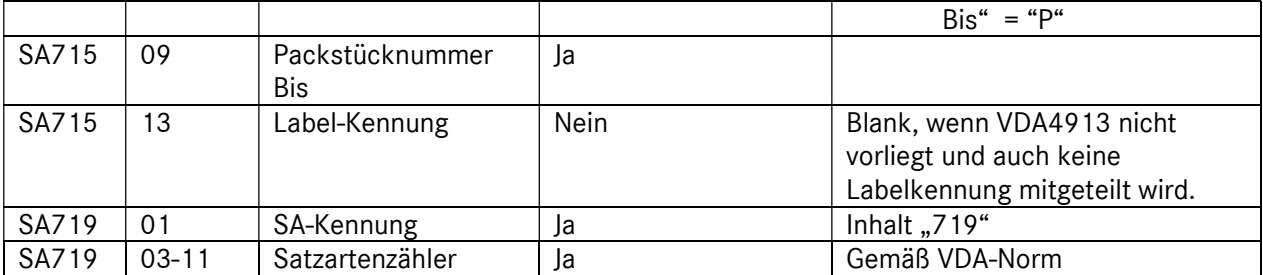

Über die Schnittstelle müssen nicht alle Packmittel übermittelt werden - es genügt, wenn die führenden Packstücke in der Bestätigungsnachricht enthalten sind.

Die führenden Packstücke können entweder als Einzelpackstücke oder in aggregierter Form (PackstücknummerVon, PackstücknummerBis) übertragen werden.

#### 2.8 Muss- und Kannfelder

Die Zuordnung der Muss- und Kannfelder orientiert sich an der VDA4921-Norm. Davon abweichend wird das Feld "Werk Lieferant" als Kann-Feld definiert.

In der VDA4921 gibt es keine Sub-Transportpartnernummer zur Dokumentation von Subunternehmern, die Transporte für den GS ausführen. Dieses Feld wird in der IBL im Datenmodell und in der Anzeige als Kannfeld ergänzt. Es kann nicht per VDA 4921 exportiert werden, aber kann in der IBL zur Dokumentation genutzt werden.

# 3 Sendungsverfolgung

#### 3.1 Suche Sendungsdaten (T700)

In dieser Funktion ist es möglich Lieferscheindaten im CSV Format zu exportieren und ggf. im Inhouse-System beispielsweise für das Scannen von Packstückdaten verwendet werden.

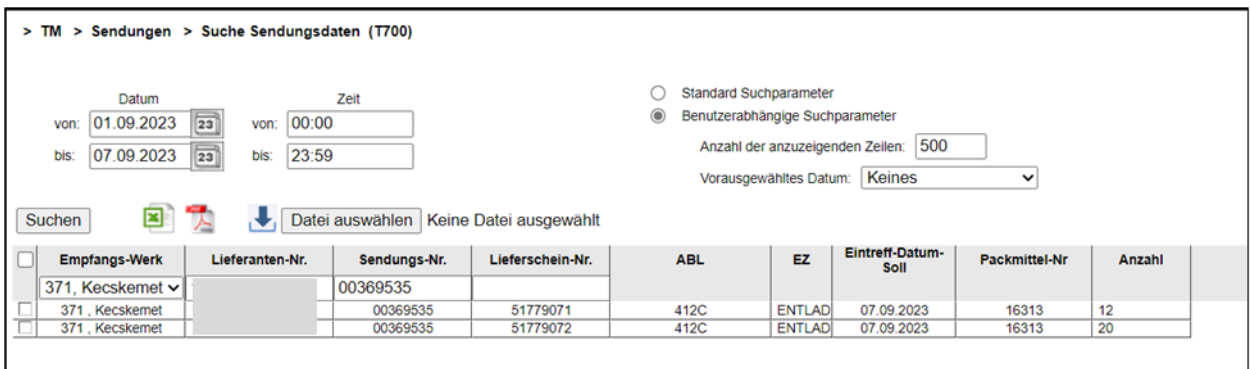

Für die Suche muss immer die Lieferantennummer und eine Sendungsnummer angegeben werden. Dann können die Daten exportiert werden:

Seite 35 von 41 Die Unterlagen sind urheberrechtlich geschützt. Jede Verwertung außerhalb der engen Grenzen des Urhebergesetzes ist ohne Zustimmung der Mercedes-Benz AG unzulässig.

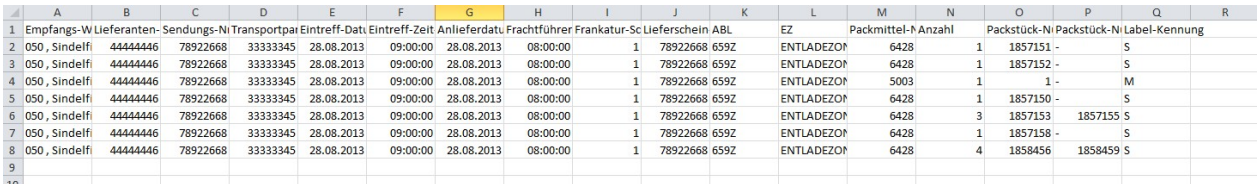

# 4 Online-Hilfe

Über den Link ▶ Hilfe rechts oben im Bildschirm wird die Online-Hilfe gestartet.

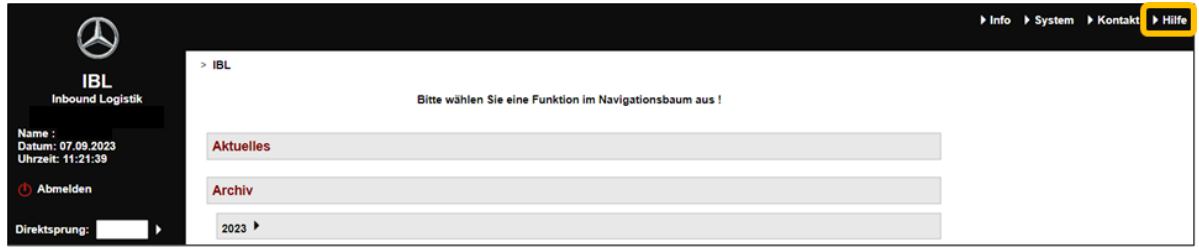

Über ▶ Info kann applikationsbezogen nach Anleitungen gesucht werden.

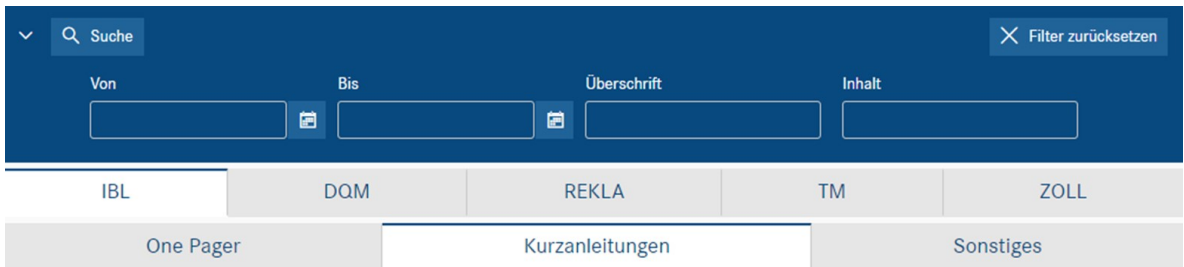

#### 4.1 Glossar

#### A:

#### Auswahlliste:

Eine Auswahlliste ist eine Liste von Einträgen, aus der genau ein Eintrag selektiert werden kann.

#### B:

#### Bordero-Nummer:

Die Bordero-Nummer bildet zusammen mit der Spediteurnummer einen eindeutigen Schlüssel für einen vom Spediteur zusammengestellten Transport. Die Bordero-Nummer wird vom Spediteur generiert.

#### Browser:

Ein Browser ist ein Programm, mit dem Dateien verschiedenen Formats interpretiert und angezeigt werden können. Wird benötigt, um Internetseiten anzuzeigen. Diese Hilfe wurde z.B. für den Browser Internet Explorer erstellt.

#### Button:

Seite 36 von 41 Die Unterlagen sind urheberrechtlich geschützt. Jede Verwertung außerhalb der engen Grenzen des Urhebergesetzes ist ohne Zustimmung der Mercedes-Benz AG unzulässig.

Ein Button ist eine Schaltfläche innerhalb eines Programms hinter der sich eine Funktion befindet, die durch Drücken des Buttons ausgeführt wird.

#### C:

#### D:

#### Datenqualität:

Die Datenqualität gibt eine Aussage über gesendete Datensätze und deren Fehlerquote.

#### Direktsprung:

Der Direktsprung führt einen Sprung von einer Stelle des Programms an eine andere aus. Im Eingabefeld kann der Anwender ein Funktionskürzel (z. B. 006 für Eigene Einstellungen) angeben und durch Bestätigen wird diese Funktion angezeigt.

#### DFÜ / DFUE:

Daten-Fern-Übertragung. Im Kontext des DQM in der Regel ein DV-technisch vom Lieferanten oder Spediteur übermitteltes Datenpaket an Mercedes-Benz AG gemäß VDA 4913- oder VDA 4921-Format.

#### E:

#### EDICS:

EDI-Communication and Clearing Service. System zum Datenaustausch mit externen Partnern.

#### Eingabefeld:

In ein Eingabefeld kann der Anwender Werte eingeben, die dann von dem Programm erfasst und verarbeitet werden.

#### Empfänger:

Ein Empfänger empfängt eine Nachricht von einem Sender. Im Programm ist der Empfänger immer ein Werk.

#### F:

#### FAQ:

Die Frequently Asked Questions sind eine Sammlung häufig gestellter Fragen mit dazugehörenden Antworten.

#### Fehlerart/Fehlerklasse:

Die Fehler sind in drei Kategorien eingeteilt. Es gibt eine grüne Fehlerart/Fehlerklasse für leichte Fehler, eine gelbe Fehlerart/Fehlerklasse für mittlere Fehler und eine rote Fehlerart/Fehlerklasse für schwere Fehler.

#### Fehlerstatistik:

Die Fehlerstatistik macht eine Aussage über das Auftreten von Fehlern in verschiedenen Positionen.

#### Funktion:

Eine Funktion führt eine Aufgabe aus, deren Ergebnis abhängig von der Eingabe des Benutzers ist.

#### G:

#### Grafik:

Eine Grafik ist eine Veranschaulichung eines Sachverhaltes mithilfe von grafischen Elementen.

Seite 37 von 41

Die Unterlagen sind urheberrechtlich geschützt. Jede Verwertung außerhalb der engen Grenzen des Urhebergesetzes ist ohne Zustimmung der Mercedes-Benz AG unzulässig.

#### H:

#### Home-Button:

Der Home-Button ist ein Button, der den Anwender zur Startseite der Hilfe zurückspringen lässt.

#### Hyperlink:

Wird ein Hyperlink aktiviert, so springt der Anwender zu einer im Hyperlink definierten Stelle des Programms.

#### I:

#### Icon:

Ein Icon ist eine Schaltfläche innerhalb eines Programms hinter der sich eine Funktion befindet, die durch Drücken des Icons ausgeführt wird.

#### J:

# K:

#### Kalenderwoche / Woche:

Der Begriff Woche bezieht sich im System immer auf eine Kalenderwoche.

#### Konsignation:

Lagerung von Waren eines Lieferanten beim Kunden (hier: Mercedes-Benz AG). Der Lieferant bleibt bis zur Entnahme durch den Kunden Eigentümer der Ware.

#### L:

#### Lieferschein-Position:

Teile-Posten auf einem Lieferschein. Verpackt in einer Packstück Position (Ladungsträger).

#### M:

#### Maske:

Eine Maske ist eine Eingabehilfe für den Anwender. Die eingegebenen Daten werden von der Anwendung verarbeitet.

N:

#### Navigation:

Unter Navigation wird allgemein das Wechseln in verschiedene Bereiche innerhalb der Anwendung verstanden.

#### Navigationsbaum:

Ein Navigationsbaum enthält Hyperlinks zur einfacheren Navigation innerhalb der Anwendung.

O:

#### P:

#### Pop-Up:

Ein Pop-Up ist ein Dialog, der erscheint, sobald eine Aktion ausgeführt wird. In der Hilfe erscheint ein Pop-Up beim Überfahren eines Bereiches mit der Maus.

#### Packstück-Position:

Verpackungselement für ein oder mehrere Lieferschein Positionen auf einem Lieferschein.

 $Q$ :

#### R:

#### Radiobutton:

Radiobuttons werden zur exklusiven Selektion benutzt. Es kann von jeder Gruppe von Radiobuttons immer nur genau einer aktiv sein.

#### Ranking:

Ein Ranking stellt eine Rangliste nach bestimmten Kriterien dar.

#### Reiter:

Reiter werden zur einfachen Navigation in Funktionen benutzt. Jeder Reiter gehört zu einem Bereich der Funktion. In der Anwendung sind die Reiter oberhalb der Eingabemasken dargestellt und per Mausklick auf einen dieser Reiter kann in einen anderen Bereich gewechselt werden.

#### Report:

Ein Report liefert ein Ergebnis, wobei einem Report vom Anwender verschiedene Parameter übergeben werden, die das Ergebnis beeinflussen.

#### S:

#### Screenshot:

Ein Screenshot ist ein Ausschnitt aus einer grafischen Bildschirmausgabe, gespeichert in einem Grafikformat.

#### Sendeauslastung:

Die Sendeauslastung gibt an, wie viele Lieferscheinpositionen jeweils über die drei verschiedenen Sendearten (DFÜ, Web, Manuell) übermittelt wurden.

#### Sender:

Ein Sender sendet eine Nachricht an einen Empfänger. In unserem Beispiel ist der Sender immer ein Lieferant.

Seite 39 von 41

Die Unterlagen sind urheberrechtlich geschützt. Jede Verwertung außerhalb der engen Grenzen des Urhebergesetzes ist ohne Zustimmung der Mercedes-Benz AG unzulässig.

#### SLB:

Sendungs-Ladungs-Bezugsnummer. Bildet zusammen mit der Lieferantennummer einen eindeutigen Schlüssel für eine (vom Lieferanten) zusammengestellte Warensendung an Mercedes-Benz AG.

#### T:

#### Tabelle:

Eine Tabelle bietet die erwünschten Auswertungsdaten strukturiert und numerisch dar.

#### Tendenzdarstellung:

Eine Tendenzdarstellung gibt den Trend einer Entwicklung innerhalb eines Zeitraumes an.

U:

# V:

#### VDA:

Verband der deutschen Automobilindustrie.

#### W:

#### Woche / Kalenderwoche:

Der Begriff Woche bezieht sich im System immer auf eine Kalenderwoche.

#### WES:

Wareneingangssystem. Legacy-System zur Prüfung des Wareneingangsstroms.

X:

Y:

# Z:

#### Zeitraum:

Ein Zeitraum kann in den Masken ein Tag, eine Woche, ein Monat oder ein komplettes Jahr sein.

#### Zeitintervall:

Ein Zeitintervall ist eine bestimmte Zeitspanne, die am Anfang und am Ende begrenzt ist durch zwei Tage, zwei Wochen, zwei Monate oder zwei Jahre. Dabei muss der erste Wert zeitlich vor dem zweiten liegen.

# 4.2 FAQ (Frequently Asked Questions)

Frage: Wieso erscheint kein Ergebnisfenster bei der Erzeugung eines Reports? Antwort: Die Reports werden immer im selben Fenster Ihres Web-Browsers dargestellt. Ist das Ergebnisfenster nach der Erzeugung des vorigen Reports noch geöffnet und liegt verdeckt hinter anderen Fenstern, so müssen Sie das Fenster nur noch in den Vordergrund holen. Wurde es geschlossen, so wird ein neues Fenster für den Report erzeugt.

Frage: Wieso kann ich mich nicht anmelden, obwohl Benutzername und Passwort gültig zu sein scheinen.

Antwort: Sowohl beim Benutzernamen als auch beim Passwort muss auf Groß- und Kleinschreibung geachtet werden. Bitte überprüfen Sie Ihre Eingabe diesbezüglich.

Frage: Wieso ist der Fortschrittsbalken noch aktiv, obwohl die Internetseite schon vollständig aufgebaut wurde?

Antwort: Fehler verursacht durch den Internet Explorer, siehe auch Microsoft Knowledge Base Article-293373.

Frage: Wieso liefert derselbe Report bei zweimaliger Ausführung verschiedene Ergebnisse? Antwort: Durch den parallel laufenden Datenimport in die DQM-Datenbank können jederzeit neue Daten hinzukommen und den für den Report relevanten Datenbestand beeinflussen. Insbesondere Reports über Zeiträume, in denen der heutige Tag inbegriffen ist, können sich dadurch binnen kurzer Zeit verändern.

Frage: Wieso enthalten manche DFÜ-Datenobjekte keine Transporte- oder Sendungen? Antwort: Wenn das DFÜ-Datenobjekt den Status "schwarz" hat, dann liegt die Ursache in einem schwerwiegenden syntaktischen Fehler, der eine Verarbeitung der enthaltenen Daten durch DQM unmöglich macht.

Wenn das DFÜ-Datenobjekt den Status "grün" hat, dann war in diesem DFÜ-Datenobjekt früher eine Dublette enthalten gewesen, die vom Anwender gelöscht wurde. In diesem Fall ist das leere DFÜ-Datenobjekt durch die Fehlerkorrektur des Anwenders entstanden und der Status "grün" ist korrekt.

Frage: Wieso findet DQM keine Sendungen bzw. Transporte, obwohl ich die Suchmaske korrekt ausgefüllt habe?

Antwort: Bei manchen Eingabefeldern wie z.B. SendungsLadungsBezugs-Nummer oder Lieferschein-Nummer müssen die führenden Nullen mit eingegeben werden. Prüfen Sie bitte auch, ob alle Symbole mit einem Häkchen versehen sind.

Frage: Warum kann eine Sendung, bzw. ein Transport nach der Korrektur aus der Suchliste verschwinden?

Antwort: Nach der Korrektur ändert sich (meistens) das Symbol und wenn Sie die entsprechende Symbole in der Suchmaske nicht mit einem Häkchen versehen haben, dann wird das von Ihnen geclearte Objekt aus der Liste ausgefiltert und nicht mehr dargestellt.

Frage: Wie kommt man bei Sendungen oder Transporten zu den fehlerhaften Stellen? Antwort: Die fehlerhaften Ebenen im Baum erreicht man durch Betätigung der E-und E-Symbole im Baum.

Seite 41 von 41 Die Unterlagen sind urheberrechtlich geschützt. Jede Verwertung außerhalb der engen Grenzen des Urhebergesetzes ist ohne Zustimmung der Mercedes-Benz AG unzulässig.